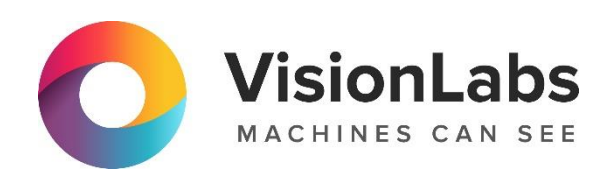

# **LUNA CARS.ANALYTICS**

**Описание функциональных характеристик программного обеспечения**

ООО «ВижнЛабс»

123458, г. Москва, ул. Твардовского д. 8, стр. 1

+7 (499) 399 3361

 $\Box$  info@visionlabs.ru

www.visionlabs.ru

# Оглавление

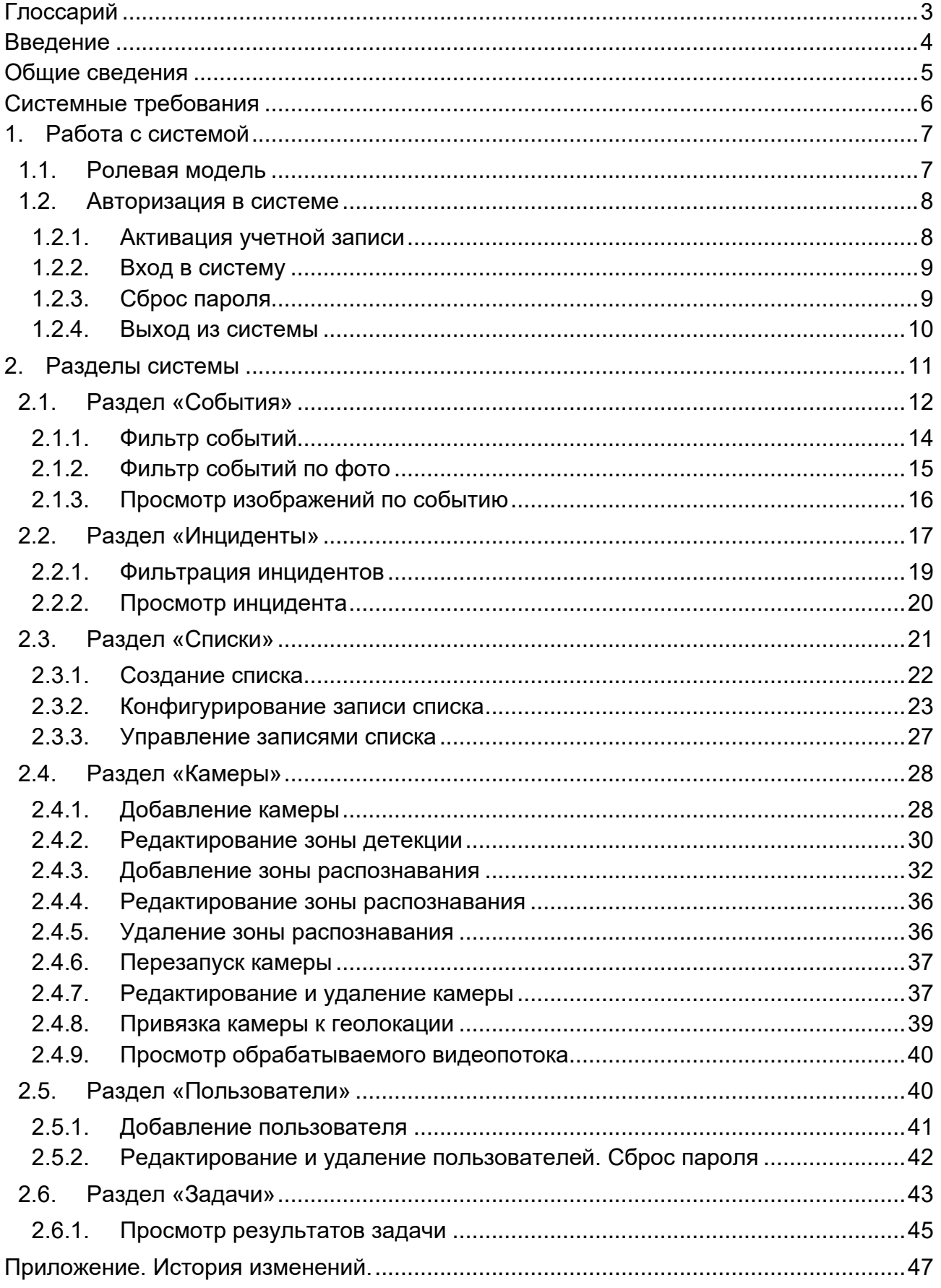

# **Глоссарий**

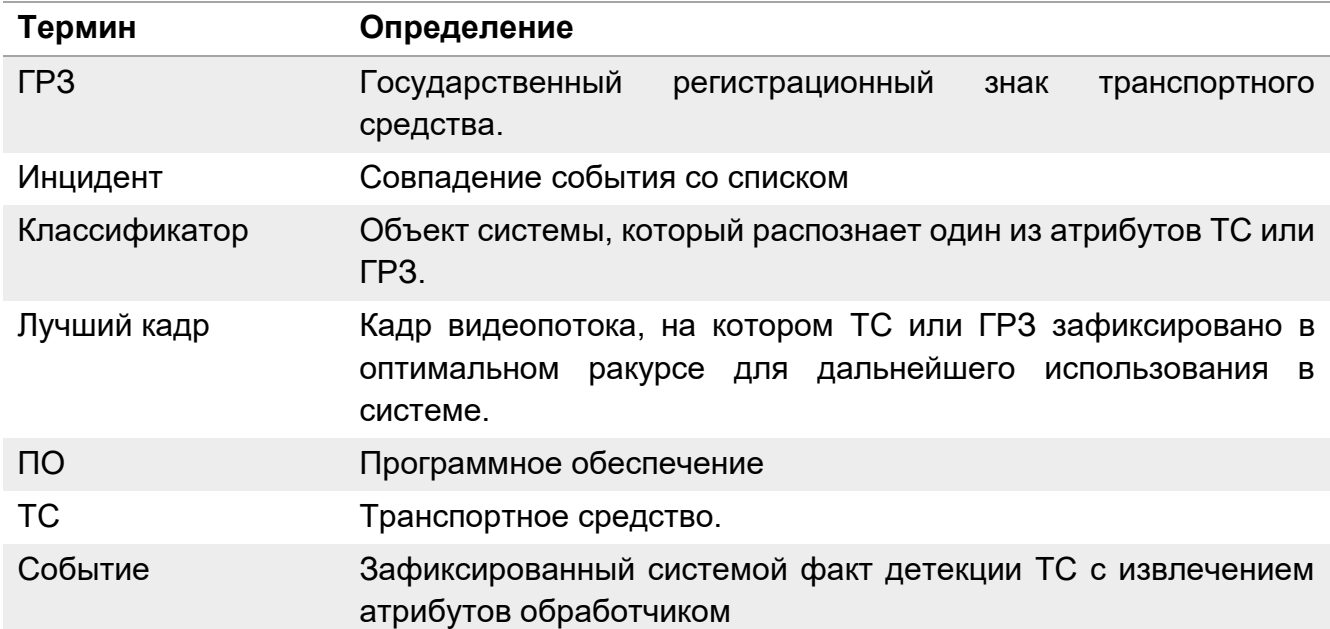

# **Введение**

Настоящий документ представляет собой руководство пользователя веб-сервиса CARS.Analytics, предназначенного для отображения результатов работы CARS.API и CARS.Stream посредством веб-интерфейса.

Руководство определяет порядок работы в веб-интерфейсе CARS.Analytics.

Перед эксплуатацией сервиса рекомендуется внимательно ознакомиться с настоящим руководством.

# **Общие сведения**

VisionLabs LUNA CARS – система, предназначенная для определения атрибутов транспортных средств и распознавания автомобильных номеров. Система состоит из трёх сервисов: CARS.Analytics, CARS.API и CARS.Stream.

VisionLabs LUNA CARS.Analytics – сервис отображения результатов работы CARS.API и CARS.Stream посредством веб-интерфейса. Основные функции сервиса представлены ниже:

- Отображение событий детекции ТС и ГРЗ;
- Настройка списков для создания инцидентов;
- Отображение инцидентов;
- Поиск по инцидентам;
- Управление учетными записями пользователей и их правами доступа;
- Просмотр обрабатываемых видеопотоков с камер;
- Создание задач на поиск по изображению и экспорт результатов поиска в файл формата «.xlsx».

# **Системные требования**

Работа пользователя в сервисе производится через интерфейс в веб-браузере. Список аппаратных требований представлен в Таблице 1. Список программных требований представлен в Таблице 2.

Не рекомендуется использовать мониторы с разрешением меньше 1600х1200.

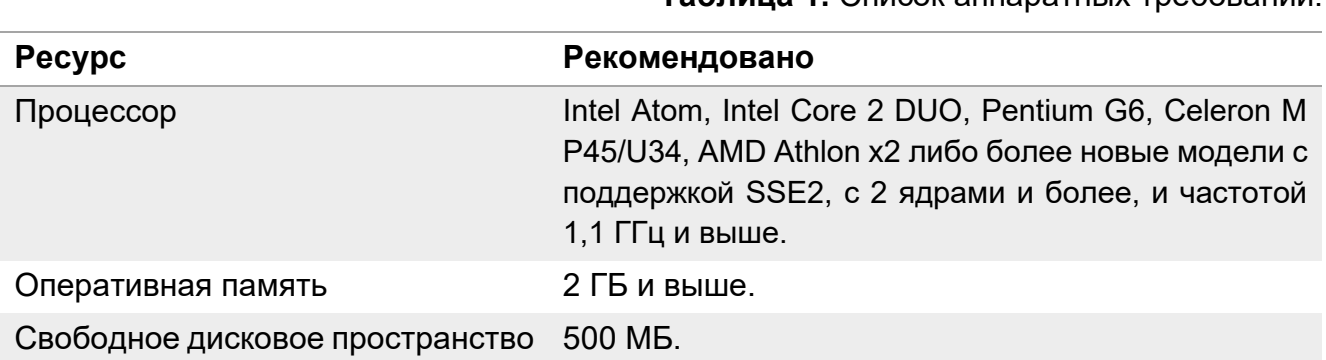

**Таблица 1.** Список аппаратных требований.

#### **Таблица 2.** Список программных требований.

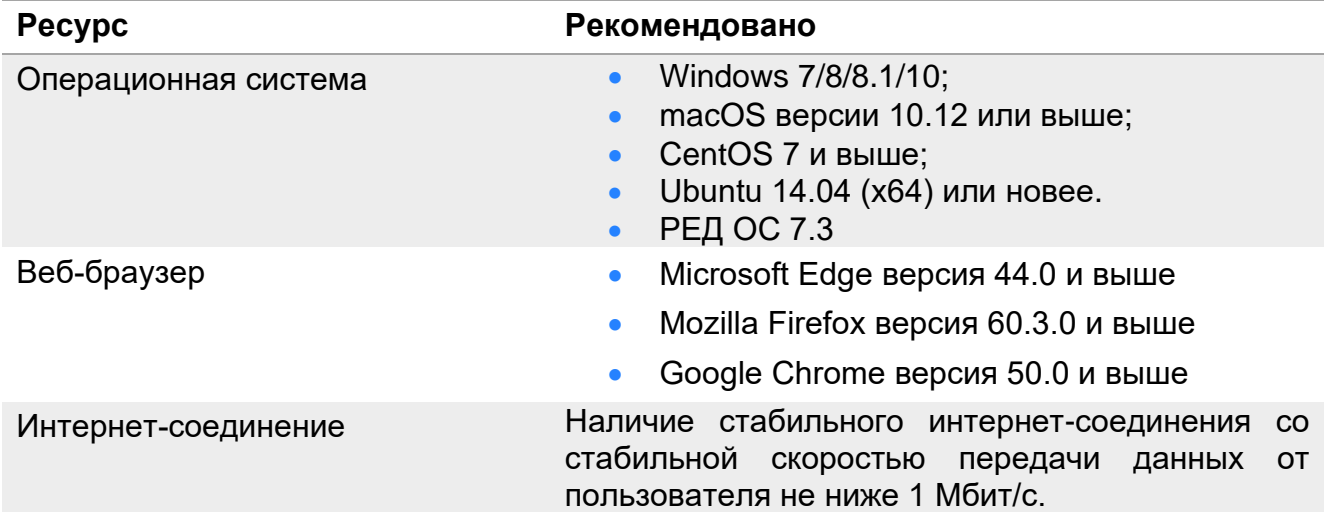

# **1. Работа с сервисом**

Всех пользователей создает администратор системы. При этом новому пользователю на почту приходит ссылка для продолжения регистрации.

# **1.1. Ролевая модель**

В системе существует 2 роли – пользователь и пользователь с ролью «Администратор» (далее – администратор). Список доступных функций для каждой роли представлен в Таблице 3.

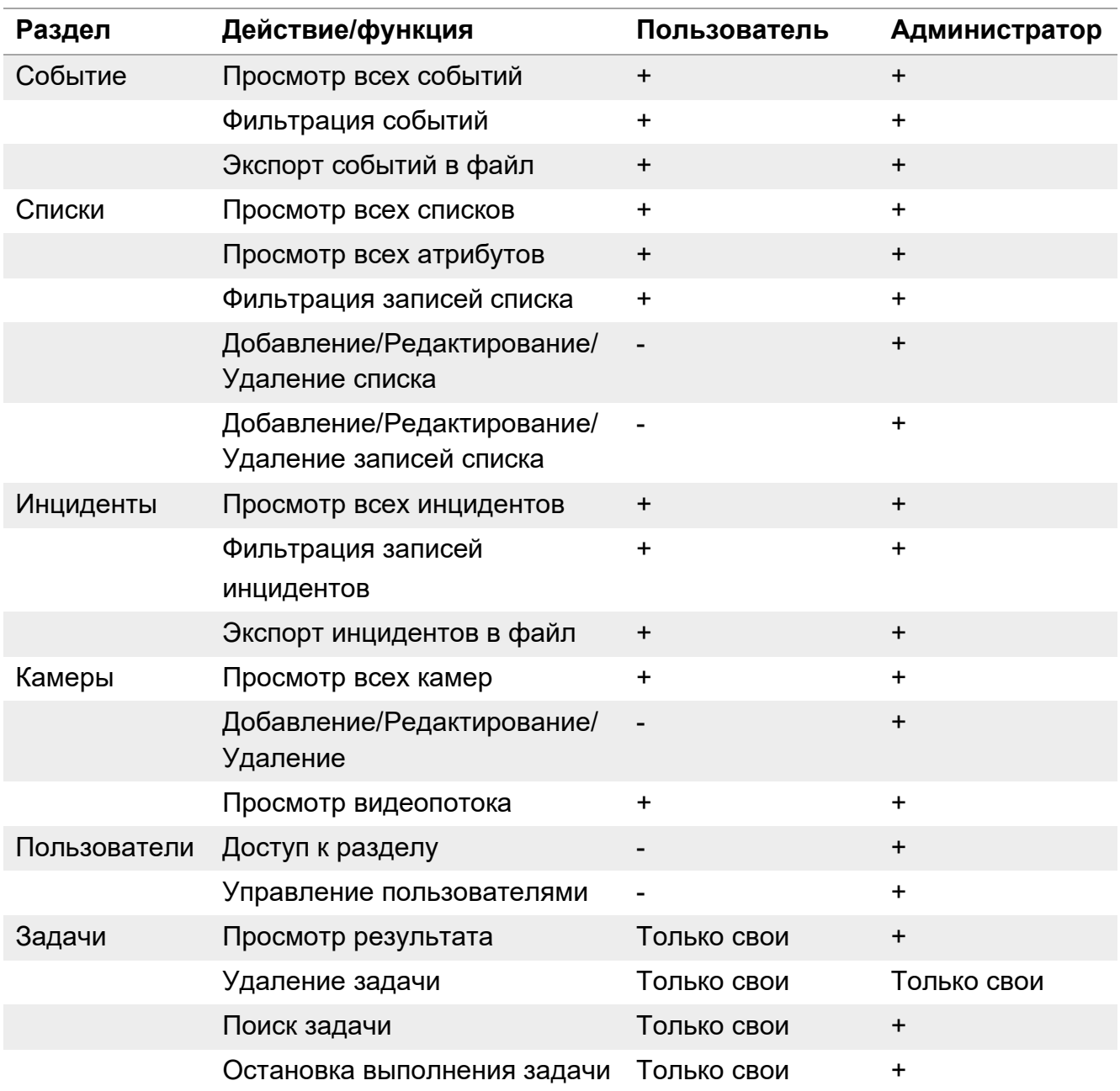

#### **Таблица 3.** Перечень доступных действий и разделение функций по ролям

# **1.2. Авторизация**

Доступ в систему осуществляется посредством входа в веб-браузере. Ссылку для входа в веб-интерфейс CARS.Analytics необходимо запросить у администратора системы.

#### **1.2.1. Активация учетной записи**

Пример письма представлен на Рисунке 1.

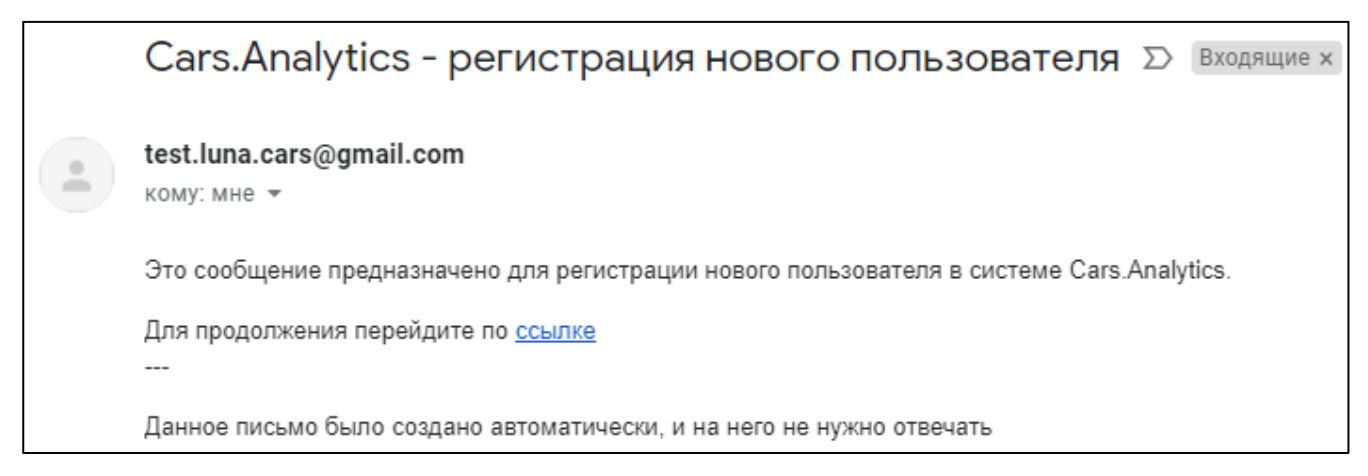

**Рисунок 1.** Пример письма регистрации нового пользователя

Для продолжения регистрации необходимо пройти по ссылке. На экране появится форма создания нового пароля (Рисунок 2). Необходимо ввести пароль и продублировать его во втором поле. Если пароли совпадают, завершите процесс создания пароля, нажав кнопку «Сохранить».

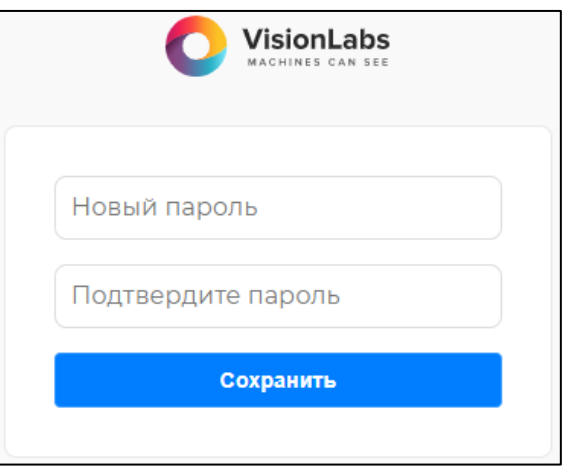

**Рисунок 2.** Форма для создания пароля

После создания пароля пользователю автоматически будет предложено войти в систему.

#### **1.2.2. Вход в сервис**

При входе в сервис запускается форма авторизации. Для авторизации в сервисе необходимо ввести учетные данные (Email и пароль) в соответствующие поля и нажать кнопку «Войти» (Рисунок 3).

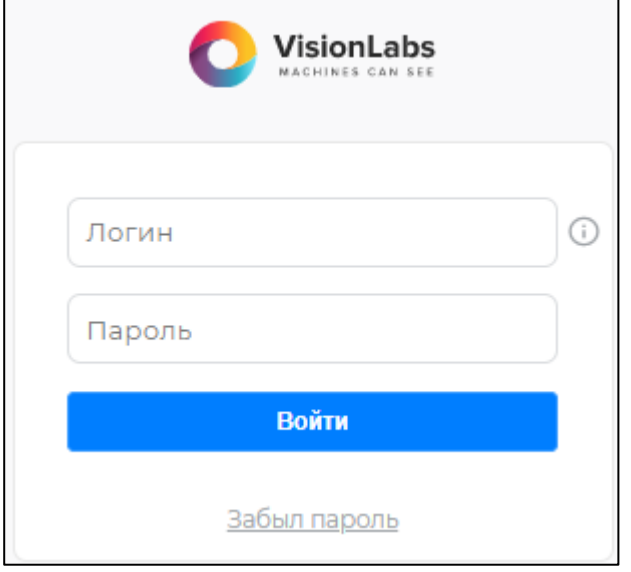

#### **Рисунок 3.** Форма авторизации пользователя

Администратор создается автоматически во время установки и служит для первичного доступа в систему. Данные логина и пароля задаются в конфигурационном файле «all.yml», по умолчанию логин – «admin@test.ru», пароль – «test admin», если не были изменены значения основных параметров в файле «all.yml». В дальнейшем данного пользователя можно удалить.

# **1.2.3. Сброс пароля**

Сброс пароля осуществляется со страницы авторизации, для этого необходимо нажать кнопку «Забыл пароль» (Рисунок 4).

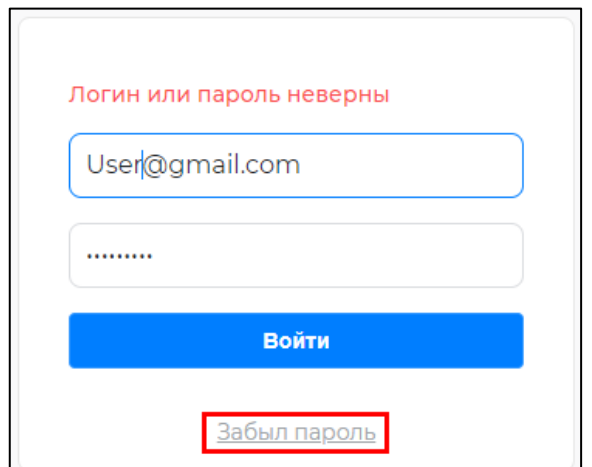

**Рисунок 4.** Сброс пароля

При этом откроется окно для ввода email (Рисунок 5). Укажите email. После ввода необходимо нажать кнопку «Сбросить».

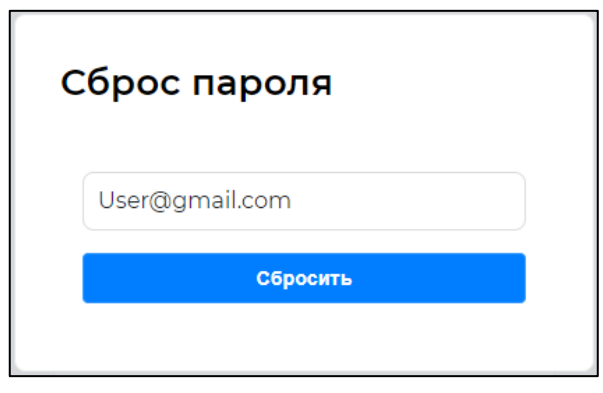

**Рисунок 5**. Форма ввода email

После этого на почту придет письмо, в котором необходимо перейти по ссылке и ввести новый пароль. Этот процесс аналогичен процессу активации учетной записи (см. п.1.2.1.).

# **1.2.4. Выход из сервиса**

Для выхода из сервиса необходимо нажать кнопку «Выйти», которая располагается в выпадающем списке справа от изображения пользователя (Рисунок 6).

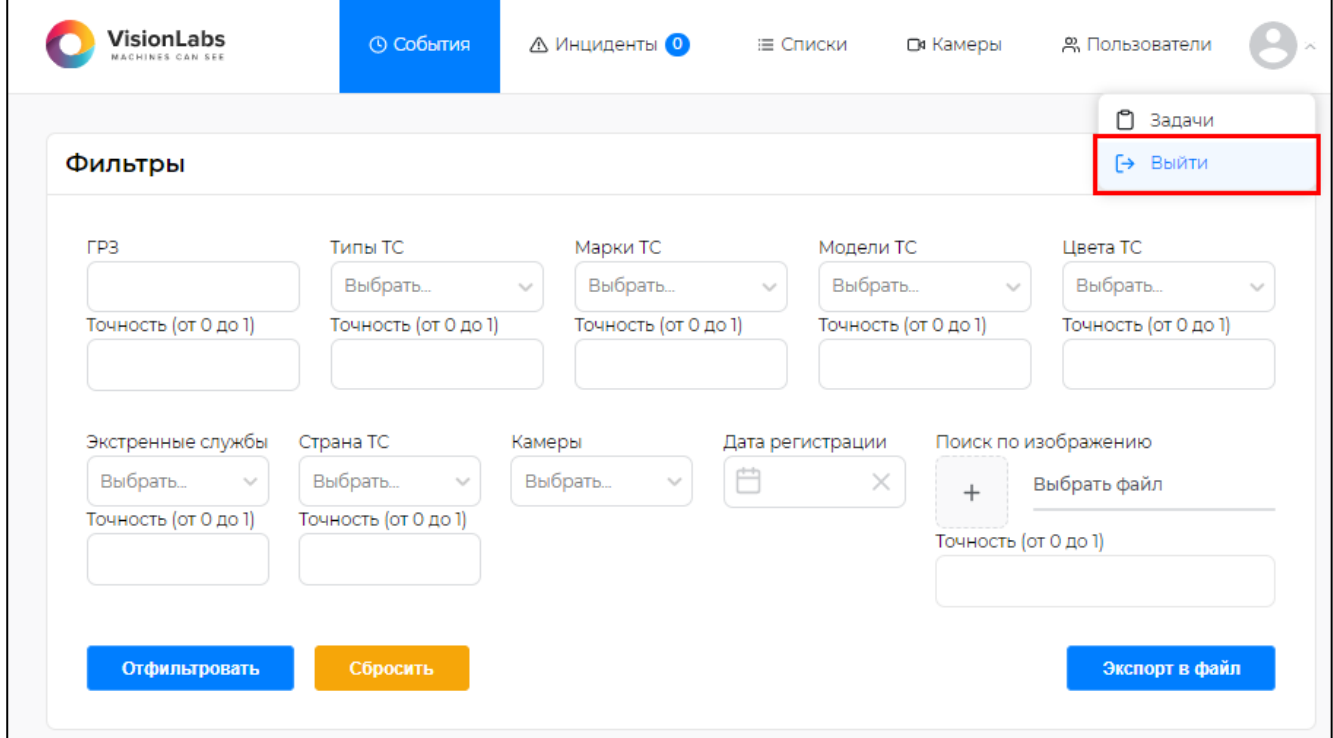

**Рисунок 6**. Выход из сервиса

При нажатии на эту кнопку пользователь перемещается на форму авторизации (Рисунок 3).

# **2. Разделы сервиса**

После успешной авторизации пользователь попадает на экран раздела «События» (Рисунок 7).

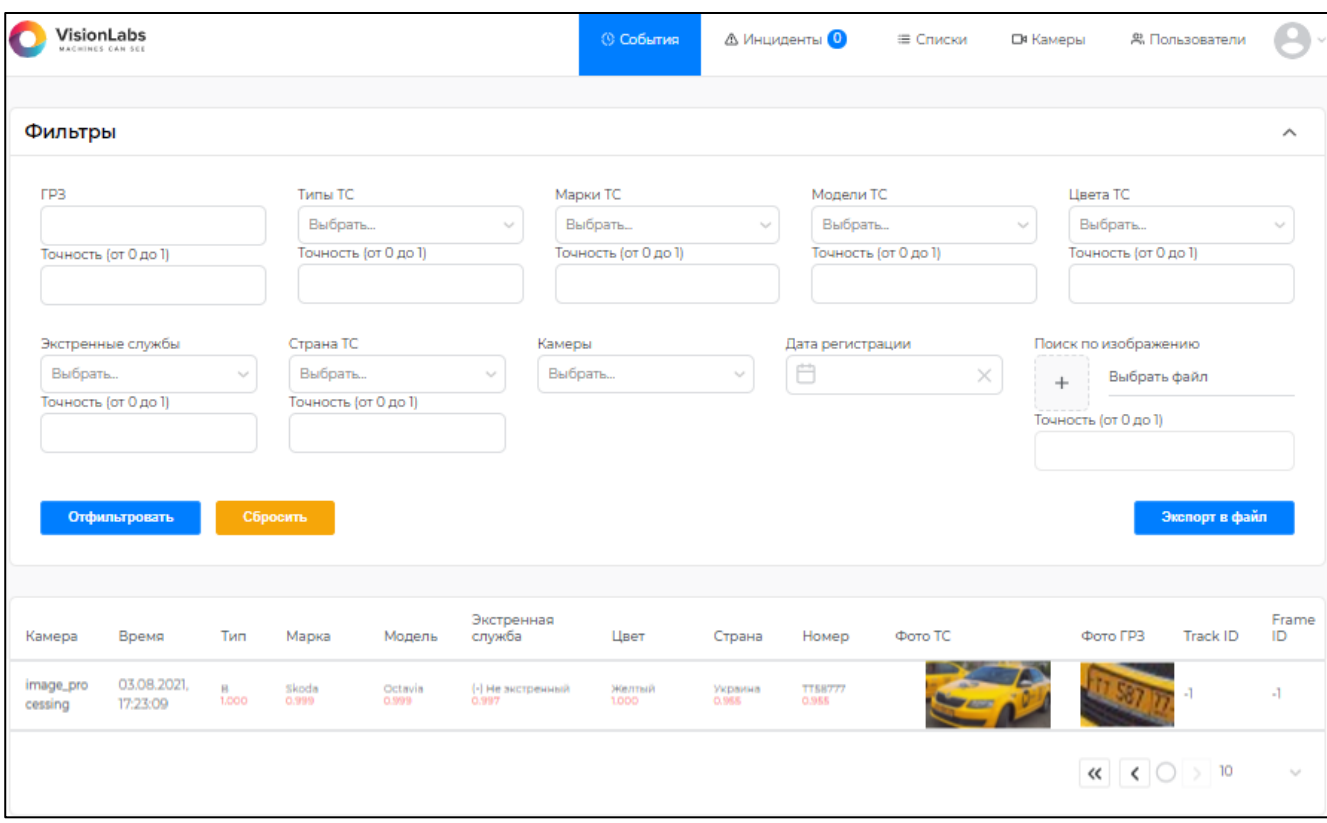

**Рисунок 7.** Экран сервиса при успешной авторизации (Раздел «События»)

Пользовательский интерфейс содержит 6 разделов, переключение между которыми производится в верхней строке меню. В этой строке находятся кнопки для перехода по всем разделам системы:

- «События» раздел, в котором отображаются события, зафиксированные системой;
- «Инциденты» раздел, в котором отображаются инциденты;
- «Списки» раздел для Создания, просмотра и редактирования списков;
- «Камеры» раздел служит для отображения статуса камер и настройки параметров видеопотока для каждой их камер. Настройка параметров доступна только администратору;
- «Пользователи» раздел для управления учетными записями пользователей. Раздел доступен только администратору;
- «Задачи» раздел позволяет просматривать список задач, статус их выполнения и скачивать результат выполнения задачи.

Общий вид верхней строки меню для администратора и пользователя представлены на Рисунках 8 и 9.

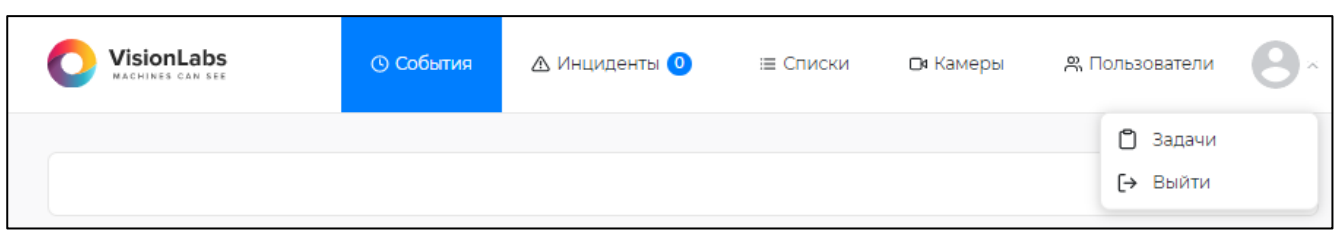

# **Рисунок 8.** Разделы меню, доступные администратору.

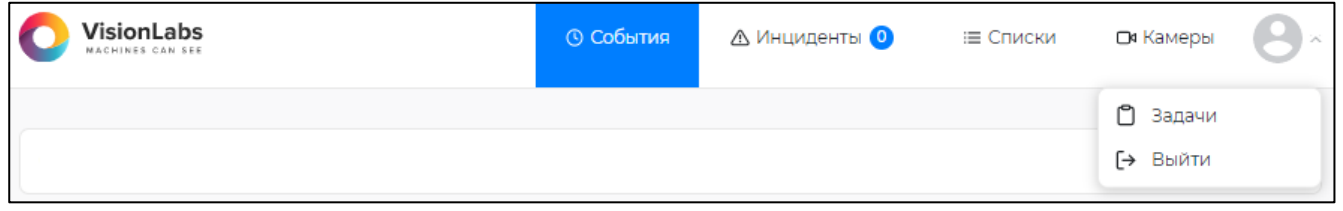

**Рисунок 9.** Разделы меню, доступные пользователю.

В правом верхнем углу располагается изображение пользователя и выпадающий список, содержащий в себе кнопки перехода к разделу «Задачи» и кнопку выхода из системы.

Под панелью с разделами представлено их наполнение.

Далее представлено описание каждого раздела.

# **2.1. Раздел «События»**

Раздел «События» предназначен для просмотра событий системы. Элементы интерфейса «События» представлены на Рисунке 10.

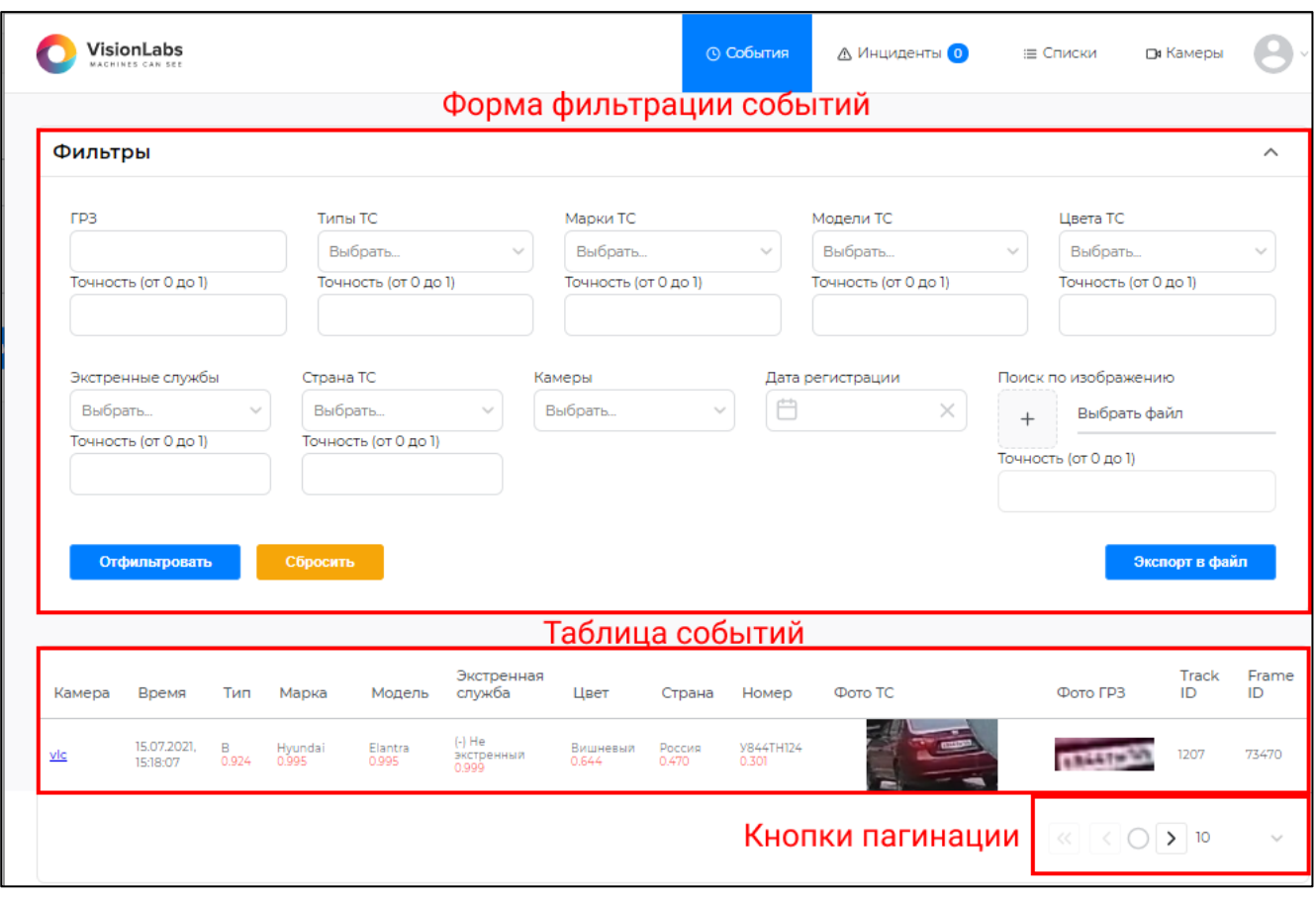

**Рисунок 10.** Раздел «События»

На странице представлены следующие элементы:

- Форма фильтрации событий;
- Таблица событий;
- Кнопки пагинации.

По умолчанию фильтры отключены и в таблицу автоматически подгружаются все новые события.

Таблица событий содержит следующие поля:

- Камера имя источника, зафиксировавшего событие;
- Время время регистрации события;
- Тип атрибут «тип ТС»;
- Марка атрибут «марка ТС»;
- Модель атрибут «модель ТС»;
- Экстренные службы атрибут принадлежности ТС к экстренным службам;
- Цвет атрибут «цвет ТС»;
- Страна атрибут «страна ТС»:
- Номер атрибут «ГРЗ ТС», распознанный системой;
- Фото ТС миниатюра с кадром ТС, при нажатии открывается в новой вкладке;
- Фото ГРЗ миниатюра с ГРЗ ТС, при нажатии открывается в новой вкладке;
- Track ID идентификатор слежения TC;
- Frame ID идентификатор кадра с изображением ТС.

Числа красного цвета у каждого атрибута являются оценкой качества распознавания этого атрибута.

#### **2.1.1. Фильтр событий**

Фильтрация событий возможна по одному или по многим атрибутам (Рисунок 11). Некоторые поля поддерживают множественные выбор.

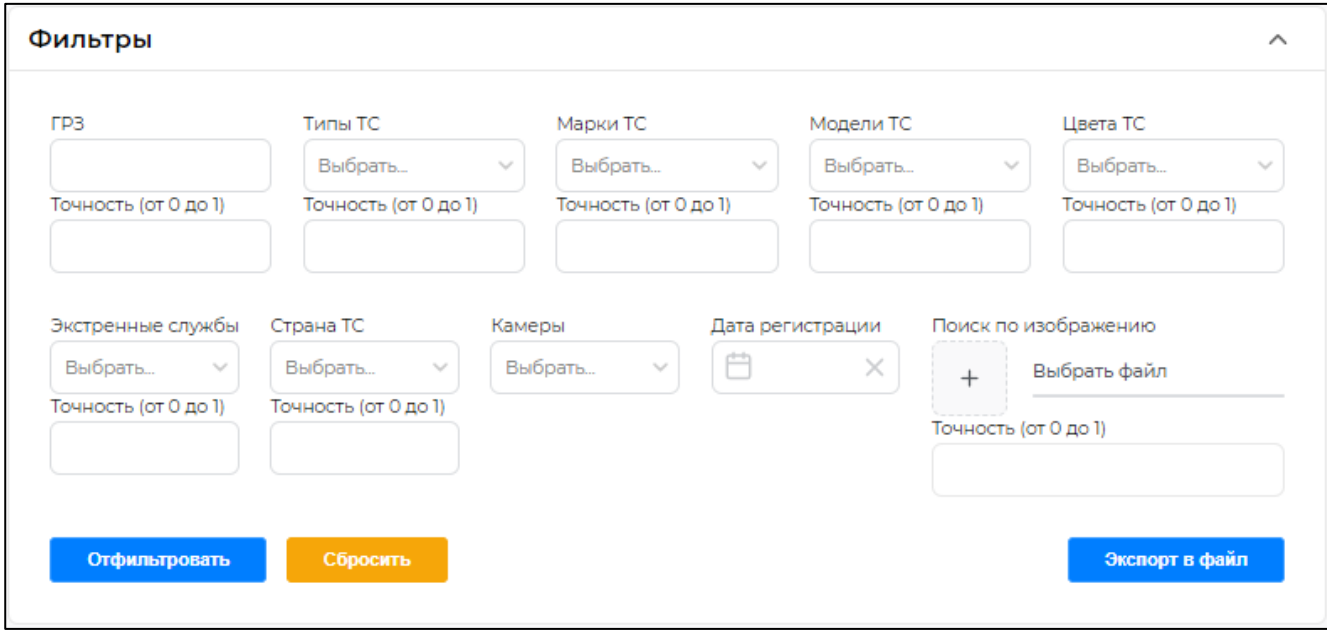

**Рисунок 11.** Фильтры по событиям.

Описание каждого поля представлено ниже:

- ГРЗ. Поле для ввода номера государственного регистрационного знака.
- Типы ТС. Необходимо выбрать тип транспортного средства.
- Марки ТС. Поле для выбора марок ТС.
- Модели ТС. Поле для выбора модели ТС.
- Цвета ТС. В этом поле выбирается цвет ТС.
- Экстренные службы. Поле для выбора экстренных служб.
- Страны ТС. В этом поле выбираются страны.
- Камера. В списке выбираются камеры.
- Дата регистрации. Для удобства можно задать временные границы.
- Поиск по изображению. Система поддерживает поиск по фото.
- Точность. Поле позволяет указать значение точности атрибута ТС, в выборку попадают значения, точность определения которых равна или выше введенного.

В поле «ГРЗ» указывается номер ТС, если какой-либо символ номера не известен, то этот символ заменяется на «\*». Система поддерживает ввод символов как кириллицей, так и латиницей. Система поддерживает ввод номеров длиной от 7 до 9 символов.

Если ввести ГРЗ с неизвестными символами (например A00\*\*A777), то под этот вариант могут подходить несколько разных номеров, некоторые из них представлены на рисунке 12.

# **1009x A001AA**

**Рисунок 12**. Примеры номеров.

Пример заполненных полей фильтра представлен на Рисунке 13.

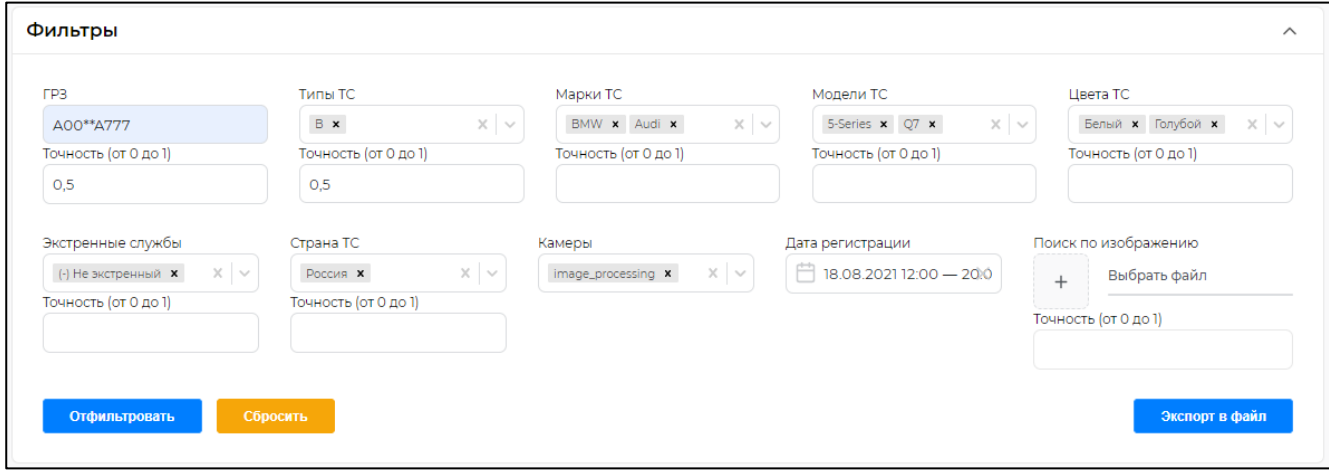

**Рисунок 13**. Пример заполненных полей фильтра.

Кнопка «Экспорт в файл» выгружает в файл список объектов, удовлетворяющим фильтрам. При этом создается фоновая задача, работа с задачами описана в пункте 2.6 настоящего документа.

После применения фильтров к событиям необходимо нажать кнопку «Отфильтровать».

Для сброса введенных значений необходимо нажать кнопку «Сбросить».

# **2.1.2. Фильтр событий по фото**

Для поиска событий с определенным ТС также возможно загрузить в систему изображение ТС в формате «.jpg» или «.png». Сделать это можно с помощью «Поиск по изображению» (Рисунок 14).

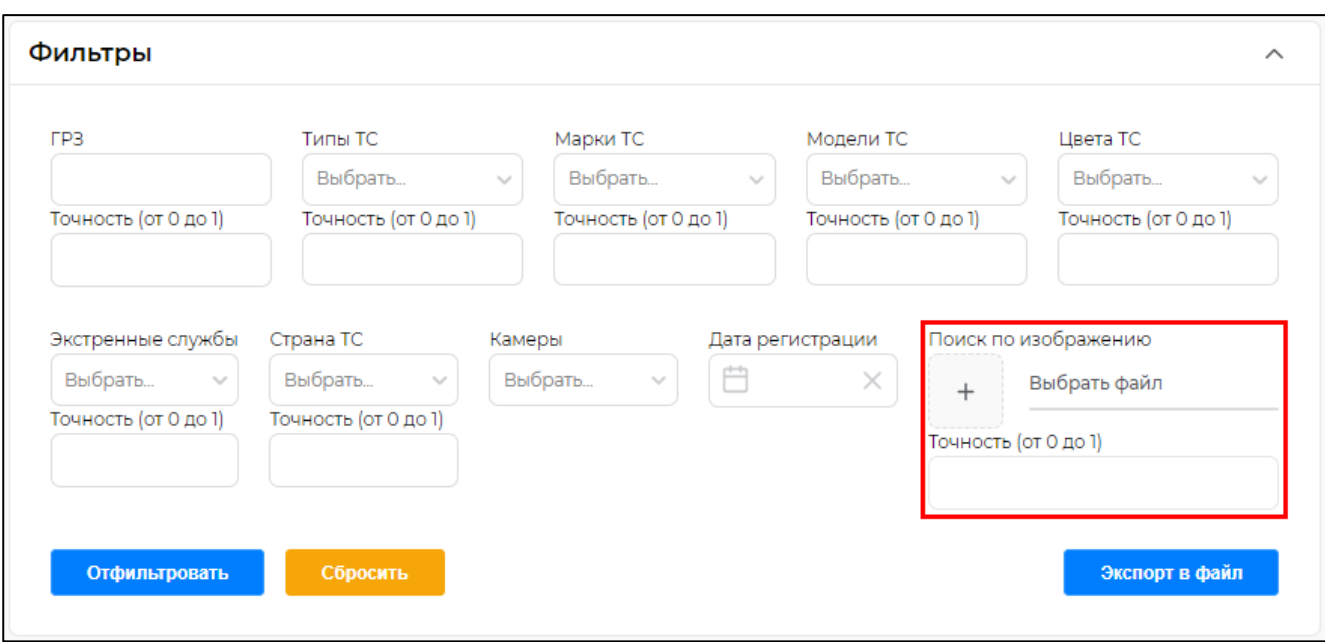

**Рисунок 14.** Поиск по изображения.

Необходимо нажать на « **» и затем в окне проводника (Рисунок 15) выбрать** локальный файл.

| • Открытие                                                                                     |                                |                           |                         | ×                                                   |
|------------------------------------------------------------------------------------------------|--------------------------------|---------------------------|-------------------------|-----------------------------------------------------|
| → × 个 ➡ > Этот  > Изображ >                                                                    |                                | Ō<br>$\checkmark$         | O                       | Поиск: Изображения                                  |
| Упорядочить ▼<br>Новая папка                                                                   |                                |                           |                         | 2<br>$\overline{\phantom{0}}$                       |
| ₹ Быстрый доступ<br>Рабочий сто.<br>• Загрузки<br>À<br>麠<br>Документы *<br><b>• Изображени</b> | Альбом камеры                  | Сохраненные<br>фотографии | 756146062385371<br>-JP9 |                                                     |
|                                                                                                | Имя файла: 756146062385371.jpg | $\checkmark$              | Открыть                 | Пользовательские файлы (*.р $\vee$<br>Отмена<br>пĤ. |

**Рисунок 15**. Выбор изображения для поиска.

# **2.1.3. Просмотр изображений по событию**

Для просмотра изображения ТС или ГРЗ необходимо нажать на соответствующее изображение в таблице событий (Рисунок 16). Изображение откроется в новой вкладке веб-браузера (Рисунок 17).

LUNA CARS.Analytics. Описание функциональных характеристик ПО

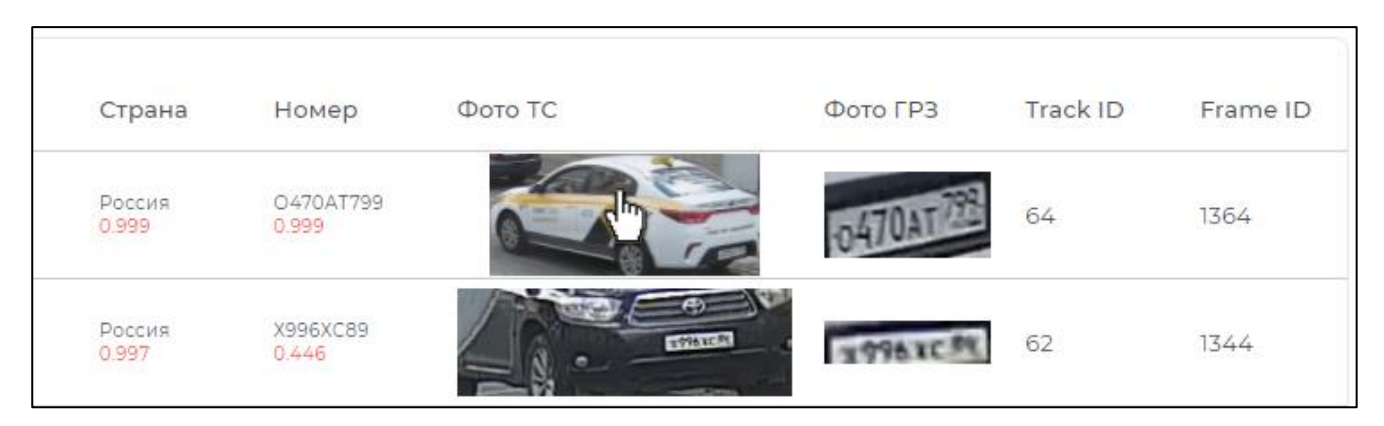

**Рисунок 16**. Выбор изображения.

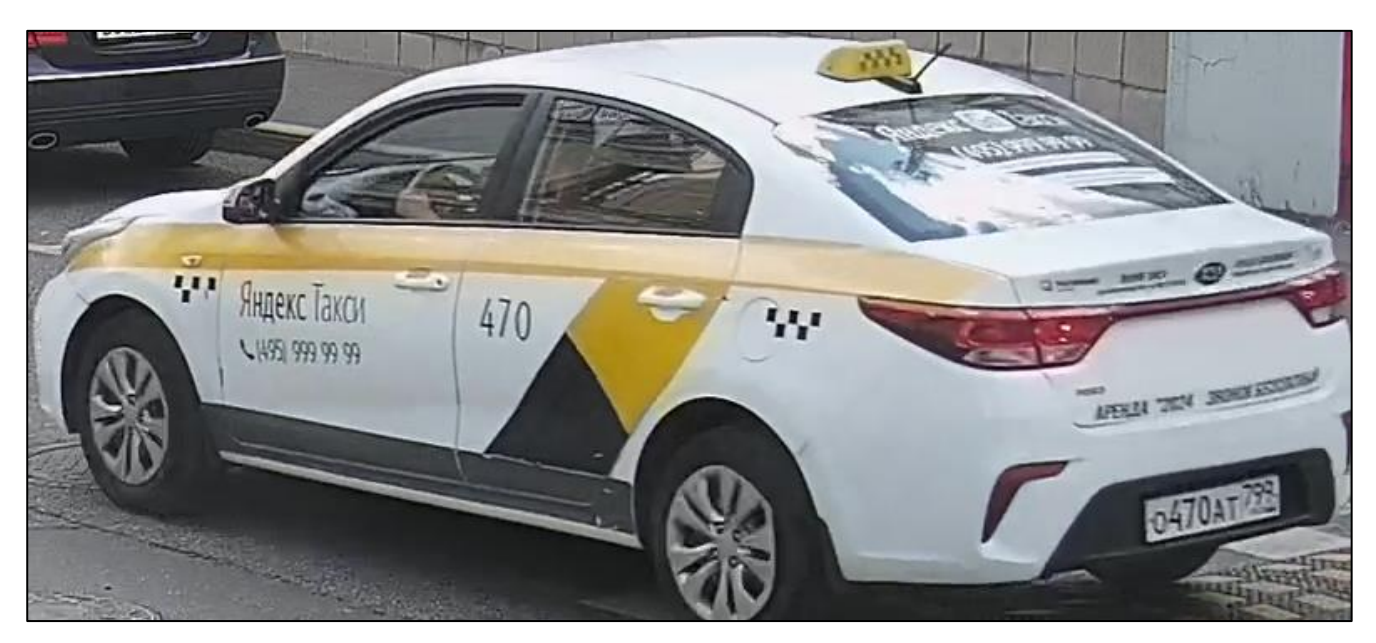

**Рисунок 17**. Оригинальное изображение ТС.

# **2.2. Раздел «Инциденты»**

Инцидент формируется в случае совпадения атрибутов ТС или ГРЗ в событии с записями списка. Списки создает только администратор.

Основные элементы интерфейса раздела «Инциденты» представлены на Рисунок 18.

# LUNA CARS.Analytics. Описание функциональных характеристик ПО

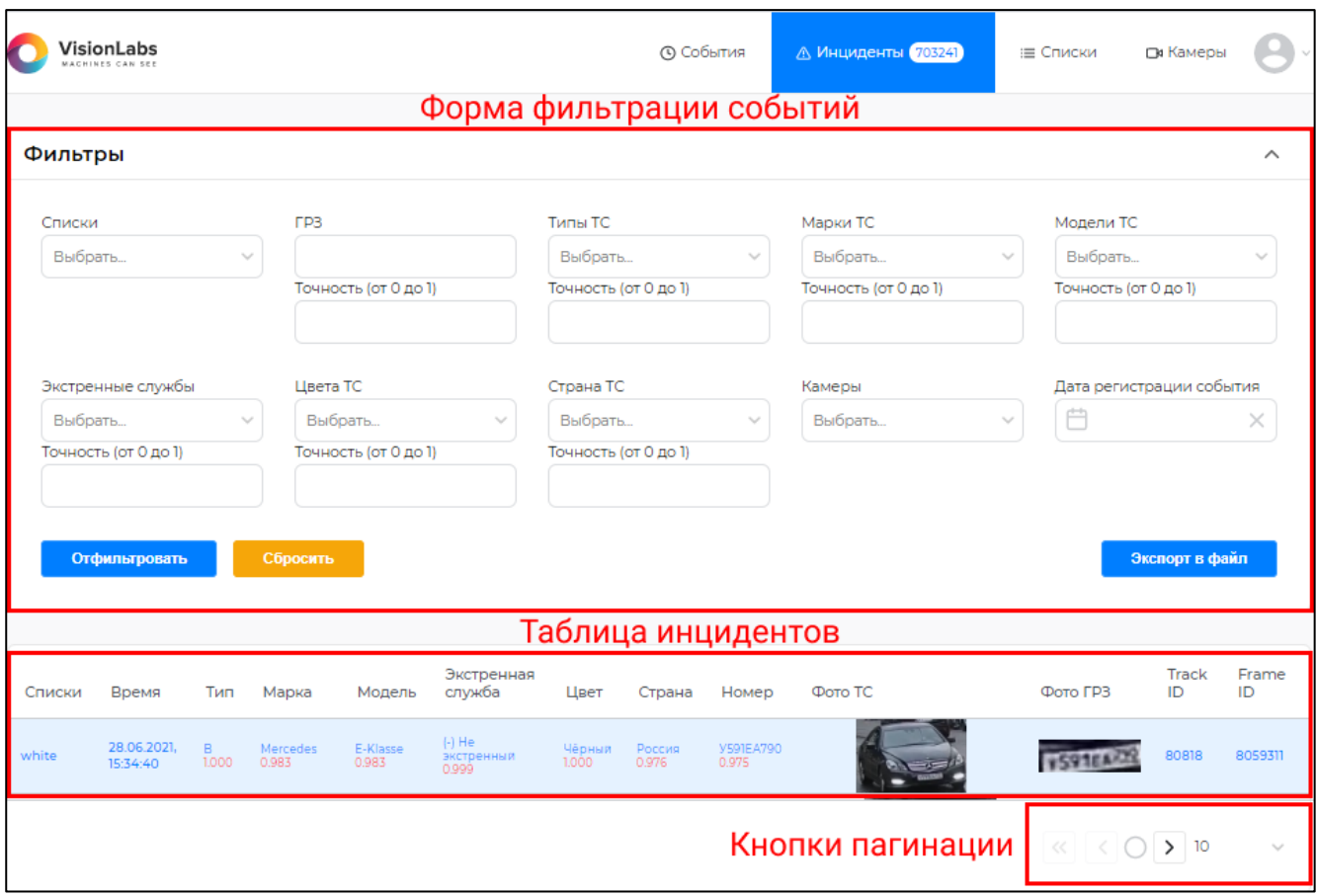

#### **Рисунок 18**. Вкладка «Инциденты»

На странице представлены следующие элементы:

- Форма фильтрации событий;
- Таблица событий;
- Кнопки пагинации.

Таблица инцидентов содержит следующие поля:

- Списки названия списка, по которому был зарегистрирован инцидент;
- Время дата и время регистрации инцидента;
- Тип тип ТС;
- Марка марка ТС;
- Модель модель ТС;
- Экстренные службы список экстренных служб;
- Цвет цвет  $TC$ ;
- Страна страна ТС;
- Номер ГРЗ ТС;
- Фото ТС миниатюра с кадром ТС, при нажатии открывается в новой вкладке;
- Фото ГРЗ миниатюра с ГРЗ ТС, при нажатии открывается в новой вкладке:
- Track ID идентификатор трека TC;
- Frame ID идентификатор кадра с изображением ТС.
- Числа красного цвета у каждого атрибута являются оценкой качества распознавания этого атрибута.

#### **2.2.1. Фильтрация инцидентов**

Фильтрация инцидентов возможна по одному или по многим атрибутам (Рисунок 19). Некоторые поля поддерживают множественные выбор

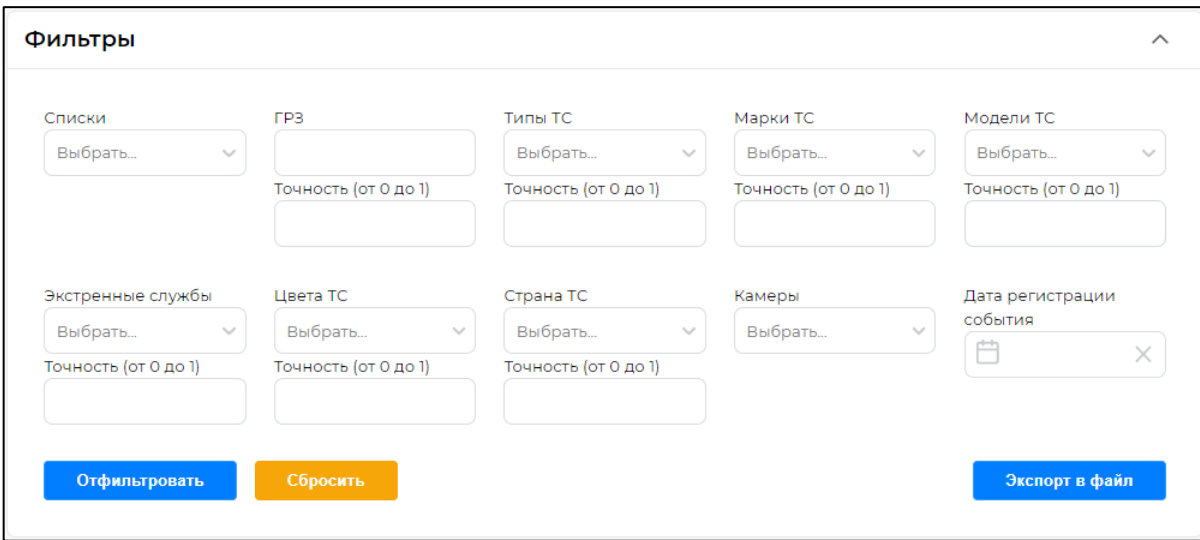

#### **Рисунок 19**. Фильтр по инцидентам.

Описание каждого поля представлено ниже:

- Списки. Поле для выбора списка.
- ГРЗ. Поле для ввода номера государственного регистрационного знака.
- Типы ТС. Необходимо выбрать тип транспортного средства.
- Марки ТС. Поле для выбора марок ТС.
- Модели ТС. Поле для выбора модели ТС.
- Цвета ТС. В этом поле выбирается цвет ТС.
- Экстренные службы. Поле для выбора экстренных служб.
- Страны ТС. В этом поле выбираются страны.
- Камера. В списке выбираются камеры.
- Дата регистрации. Для удобства можно задать временные границы.
- Точность. Поле позволяет указать значение точности атрибута ТС, в выборку попадают значения, точность определения которых равна или выше введенного.

В поле «ГРЗ» указывается номер ТС, если какой-либо символ номера не известен, то этот символ заменяется на «\*». Система поддерживает ввод символов как кириллицей, так и латиницей. Система поддерживает ввод номеров длиной от 7 до 9 символов.

Если ввести ГРЗ с неизвестными символами (например A00\*\*A777), то под этот вариант могут подходить несколько разных номеров, некоторые из них представлены на рисунке 20.

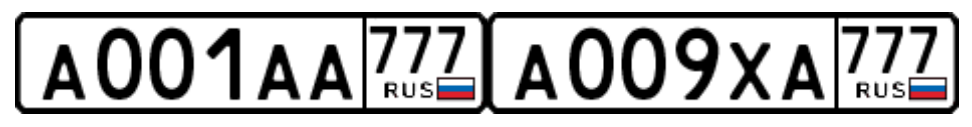

**Рисунок 20**. Примеры номеров.

Пример заполненных полей фильтра представлен на Рисунке 21.

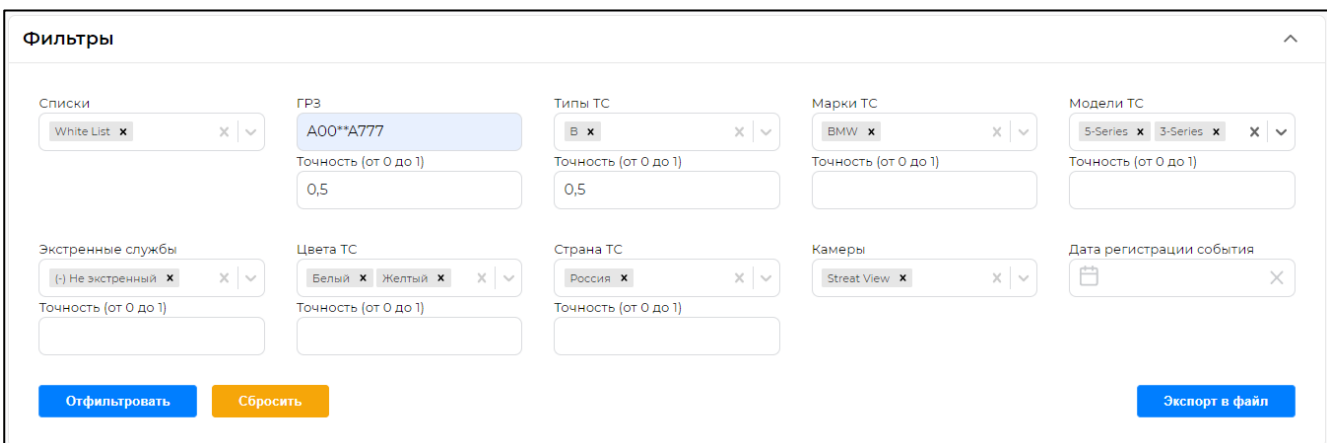

**Рисунок 21**. Пример заполненных полей фильтра.

Кнопка «Экспорт в файл» выгружает в файл список инцидентов, удовлетворяющим фильтрам. При этом создается фоновая задача. Работа с задачами описана в пункте 2.6 настоящего документа.

После применения фильтров к инцидентам необходимо нажать кнопку «Отфильтровать».

Для сброса введенных значений необходимо нажать кнопку «Сбросить».

# **2.2.2. Просмотр инцидента**

В верхней строке меню справа от названия раздела отображается количество зарегистрированных непросмотренных инцидентов (Рисунок 22).

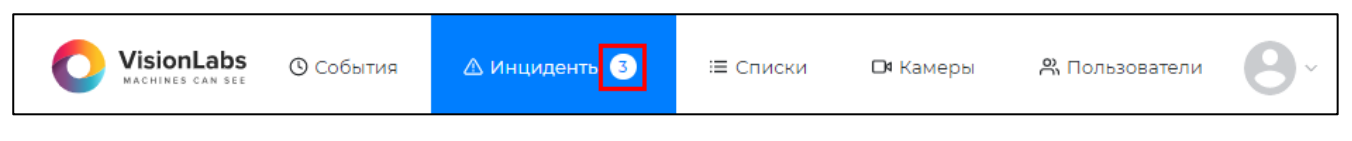

**Рисунок 22**. Количество непросмотренных инцидентов.

Непросмотренные инциденты выделены цветом.

Для отметки инцидента просмотренным необходимо однократно нажать на строчку инцидента в таблице (Рисунок 23).

| Списки | Время                   | Тип        | Марка          | Модель           | Экстренная<br>служба                       | Цвет                | Страна                                            | Номер                   | Фото ТС | Фото ГРЗ | Track<br>ID | Frame<br>ID |
|--------|-------------------------|------------|----------------|------------------|--------------------------------------------|---------------------|---------------------------------------------------|-------------------------|---------|----------|-------------|-------------|
| Test   | 29.06.2021,<br>11:12:15 | 0.000      | 0.000          | 0.000            | (02) Полиция<br>0.999<br><b>STATISTICS</b> | Золотистый<br>0,999 | Россия<br>(квадратные)<br>0.708<br><b>BARBARA</b> | O020172<br>0.272        |         |          | 105959      | 9799280     |
| Test   | 29.06.2021,<br>11:08:55 | B<br>1,000 | Skoda<br>0.999 | Octavia<br>0.999 | (-) Не<br>экстренный<br>0.999              | Желтый<br>0.999     | Россия<br>0.484                                   | <b>HE08177</b><br>0.911 |         |          | 105793      | 9794339     |

**Рисунок 23**. Просмотренный и не просмотренные инцидент.

Для просмотра изображения ТС или ГРЗ необходимо нажать на изображение в таблице инцидентов (Рисунок 24). Изображение откроется в новой вкладке веб-браузера (Рисунок 25).

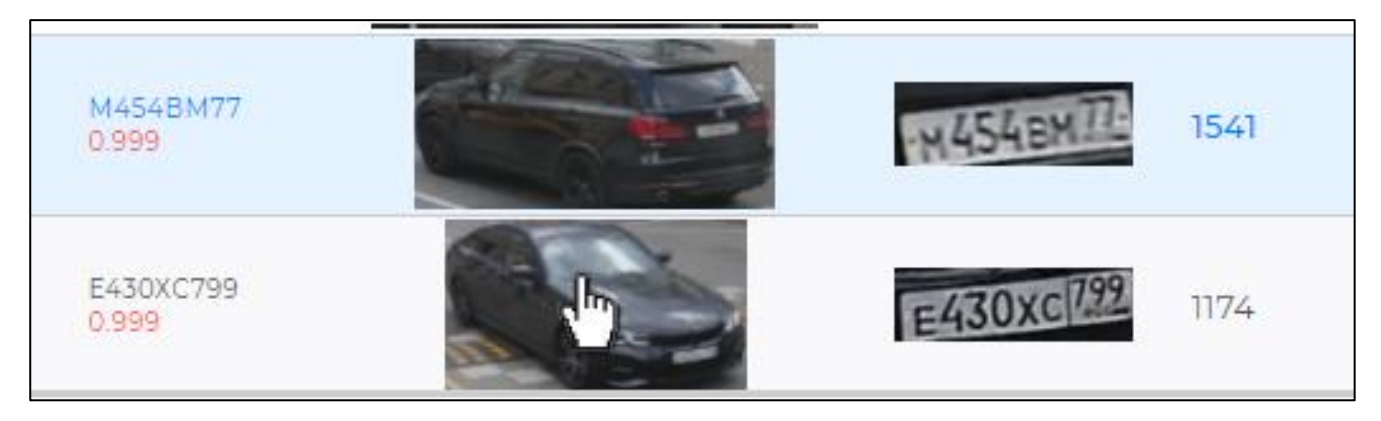

**Рисунок 24**. Выбор изображения.

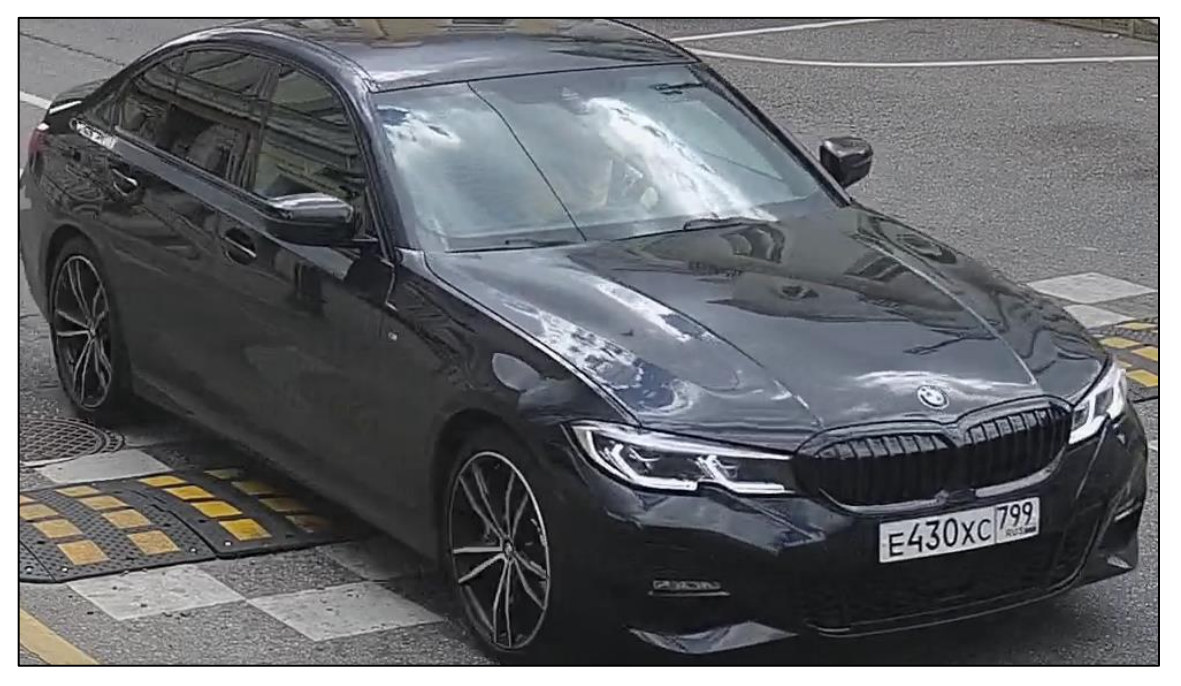

**Рисунок 25**. Оригинальное изображение ТС.

# **2.3. Раздел «Списки»**

В разделе «Списки» отображаются добавленные списки администратором системы, по которым будут формироваться инциденты из событий.

Для того, чтобы начать работу со списками, необходимо перейти в раздел «Списки». Вид этого раздела представлен на Рисунке 26.

LUNA CARS.Analytics. Описание функциональных характеристик ПО

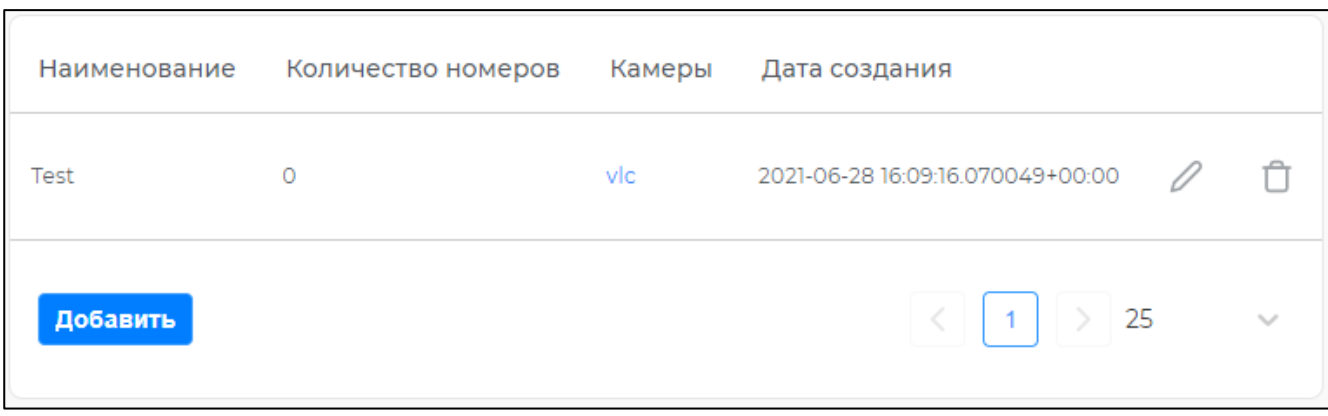

**Рисунок 26.** Наполнение раздела «Списки».

Основной элемент интерфейса этого раздела – таблица со списками.

В каждом списке может быть несколько записей.

Создавать, наполнять, изменять и удалять списки может только администратор.

#### **2.3.1. Создание списка**

Для того создания нового списка необходимо нажать кнопку «Добавить», при этом откроется форма добавления списка (Рисунок 27).

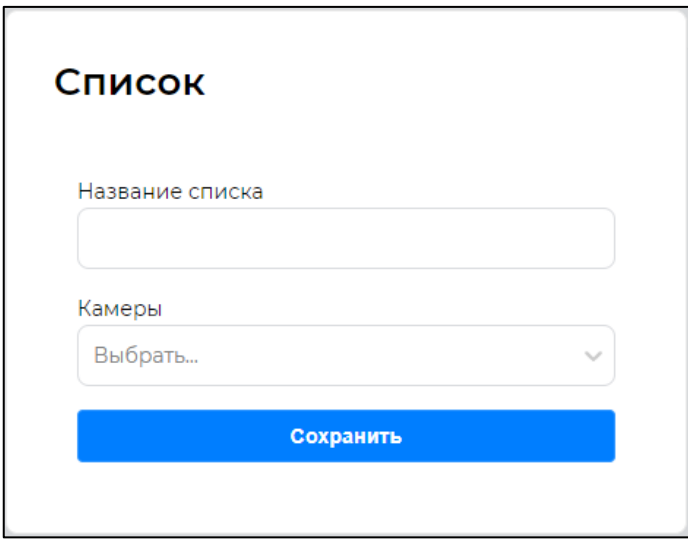

**Рисунок 27**. Форма добавления нового списка.

В этой форме необходимо указать название списка и выбрать камеру, изображение с которой будет проверяться на совпадение со списком.

Поле выбора камеры поддерживает множественный выбор.

Пример заполненной формы представлен на рисунке 28.

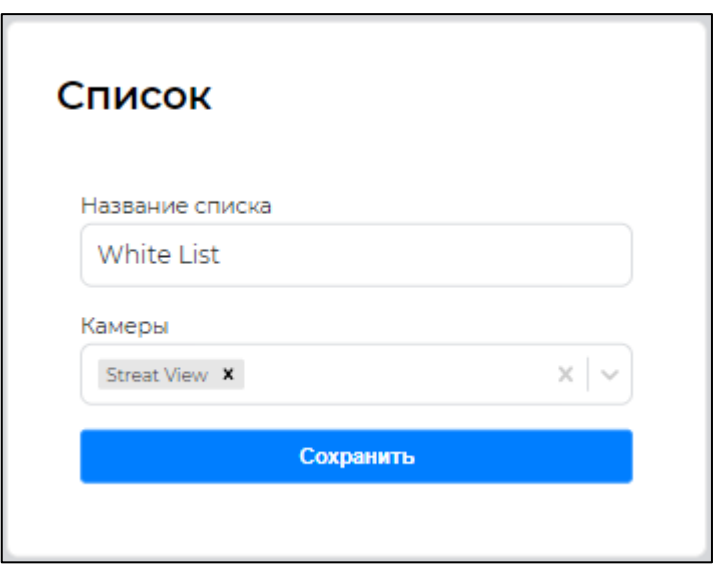

**Рисунок 28.** Пример заполненной формы добавления нового списка.

После ввода данных в форму нажмите «Сохранить». Если необходимо отменить создание списка нажмите [Esc] или кликните по области вокруг формы. Созданный список появится в таблице (Рисунок 29).

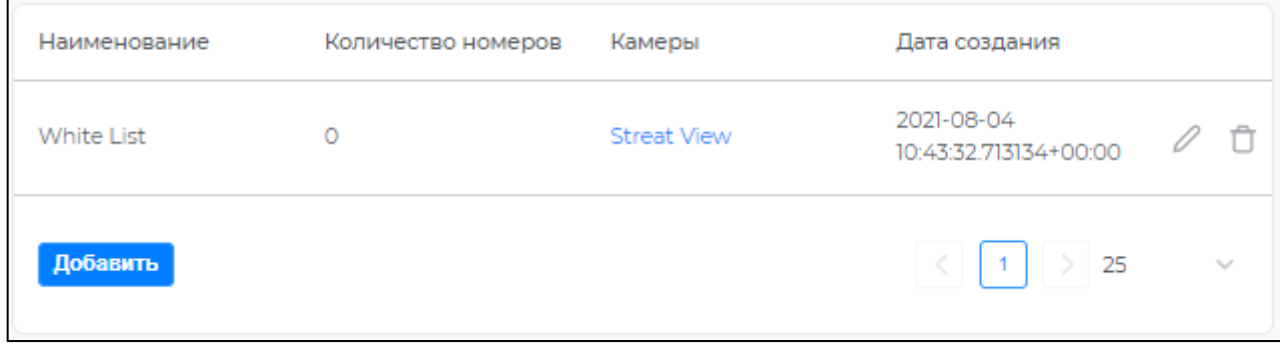

**Рисунок 29**. Созданный список.

# **2.3.2. Конфигурирование записи списка**

После создания списка администратору необходимо сконфигурировать его. Для этого необходимо кликнуть на созданный список (Рисунок 29), при этом откроется страница конфигурирования записей списка (Рисунок 30).

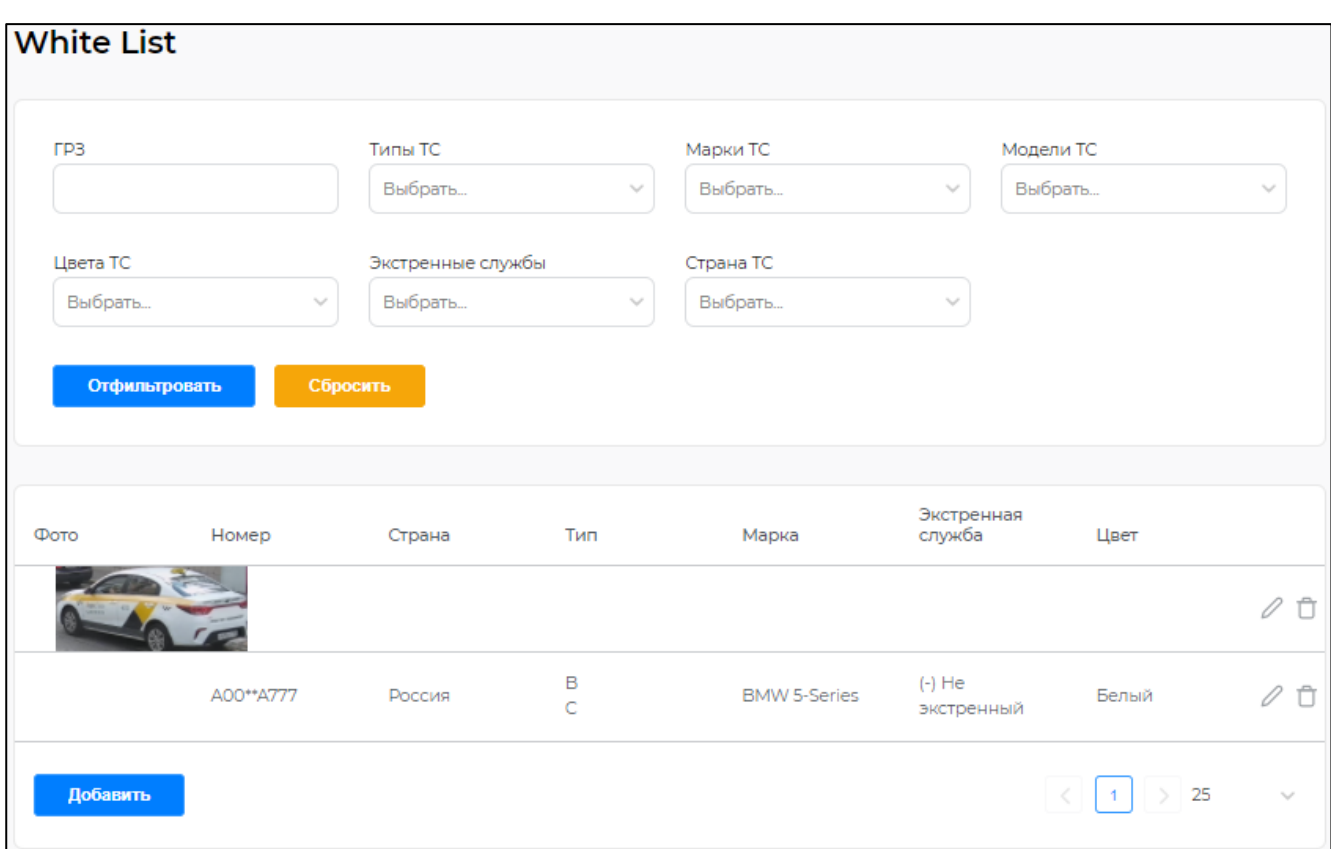

**Рисунок 30**. Страница записей списка.

В верхней части страницы находится панель с фильтрами для сортировки записей списка. Под фильтрами находится таблица с созданными записями списка.

Для добавления новой записи необходимо нажать кнопку «Добавить», при этом откроется форма с атрибутами записи (Рисунок 31).

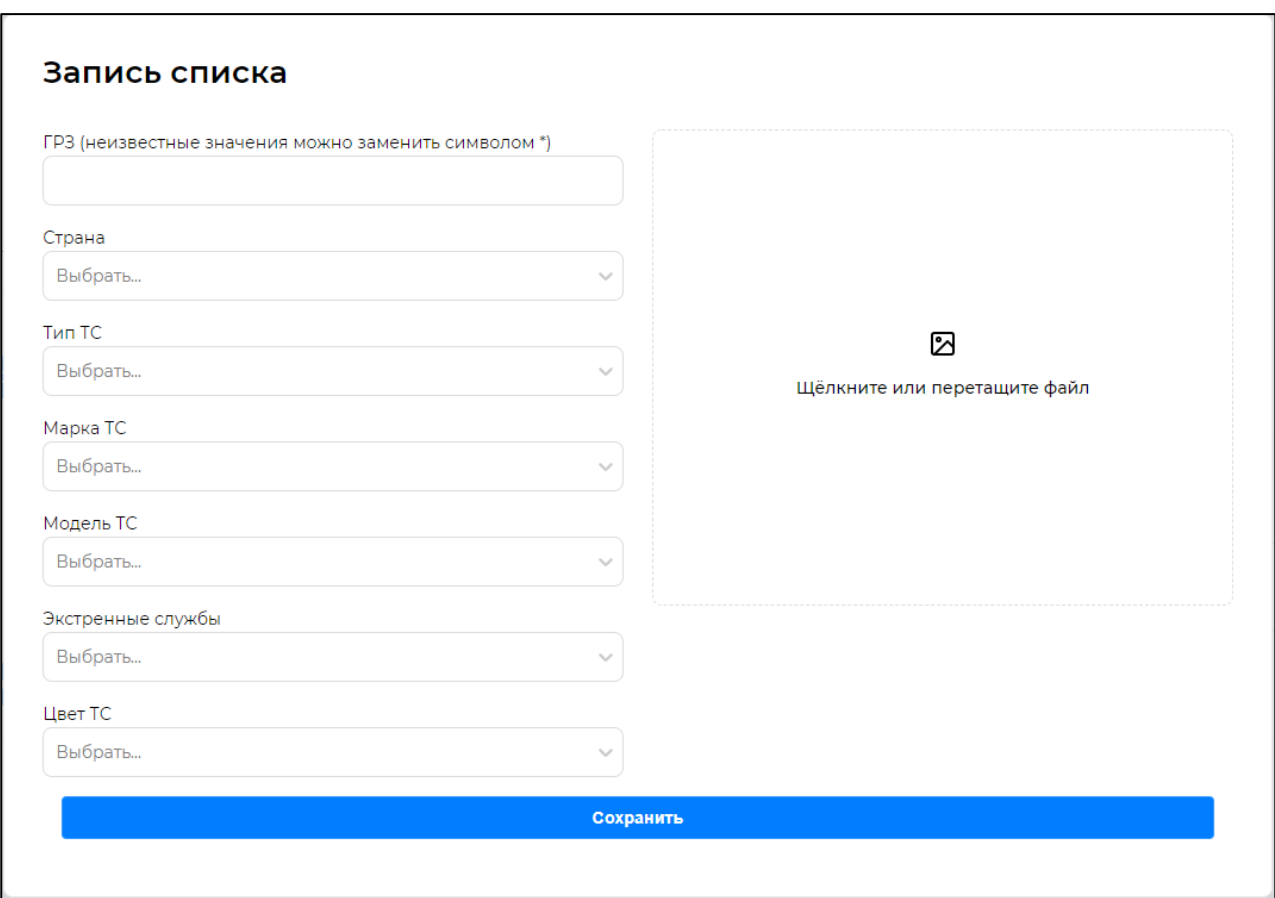

**Рисунок 31.** Форма конфигурирования записи списка.

Для создания записи необходимо заполнить хотя бы 1 атрибут или загрузить фото.

В поле «ГРЗ» необходимо ввести номер ТС, если какой-либо символ номера не известен, то этот символ заменяется на «\*». Система поддерживает ввод как латиницей, так и кириллицей.

Система поддерживает ввод номеров длиной от 7 до 9 символов.

Если ввести ГРЗ с неизвестными символами (например A00\*\*A777), то под этот вариант могут подходить несколько разных номеров, некоторые из них представлены на рисунке 32.

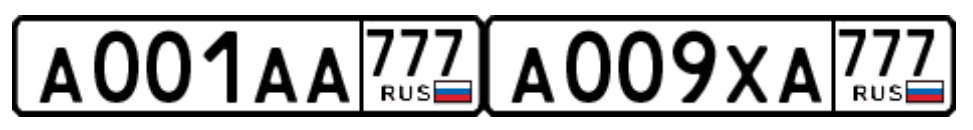

**Рисунок 32**. Пример номеров.

Все остальные поля поддерживают выбор нескольких вариантов.

В поле «Страна» существует возможность выбора интересующей страны. Так как в России существуют номера разных форматов, то отдельно можно выбрать номера для спецтранспорта или «квадратного» формата. Полный список этого атрибута представлен ниже:

- Беларусь;
- Евросоюз;
- Казахстан;
- Россия; Россия (квадратные);
- Россия (спецтранспорт);
- Украина.

В поле «Тип ТС» можно выбрать одну из 5 категорий ТС: A, B, C, D, E.

В поле «Марка ТС» существует возможность выбора марки транспортного средства.

В поле «Модель ТС» можно выбрать модель транспортного средства. При выборе марки в поле «Модель ТС» становятся доступны модели только выбранной марки.

С помощью поля «Экстренные службы» можно добавить к записи поиск основных экстренных служб. Вариант «Не экстренный» позволяет исключить экстренные службы.

В поле «Цвет ТС» существует возможность выбора одного из 16 цветов ТС.

LUNA CARS.Analytics поддерживает поиск ТС по фотографии. Рекомендуется загружать фотографии с читаемым номером.

Система поддерживает только изображения формата «\*.jpg» и «\*.png».

Изображение можно добавить, перенеся его в область загрузки, либо кликнуть на область загрузки и выбрать изображение в появившимся окне проводника.

Пример записи с заполненными атрибутами представлен на рисунке 33.

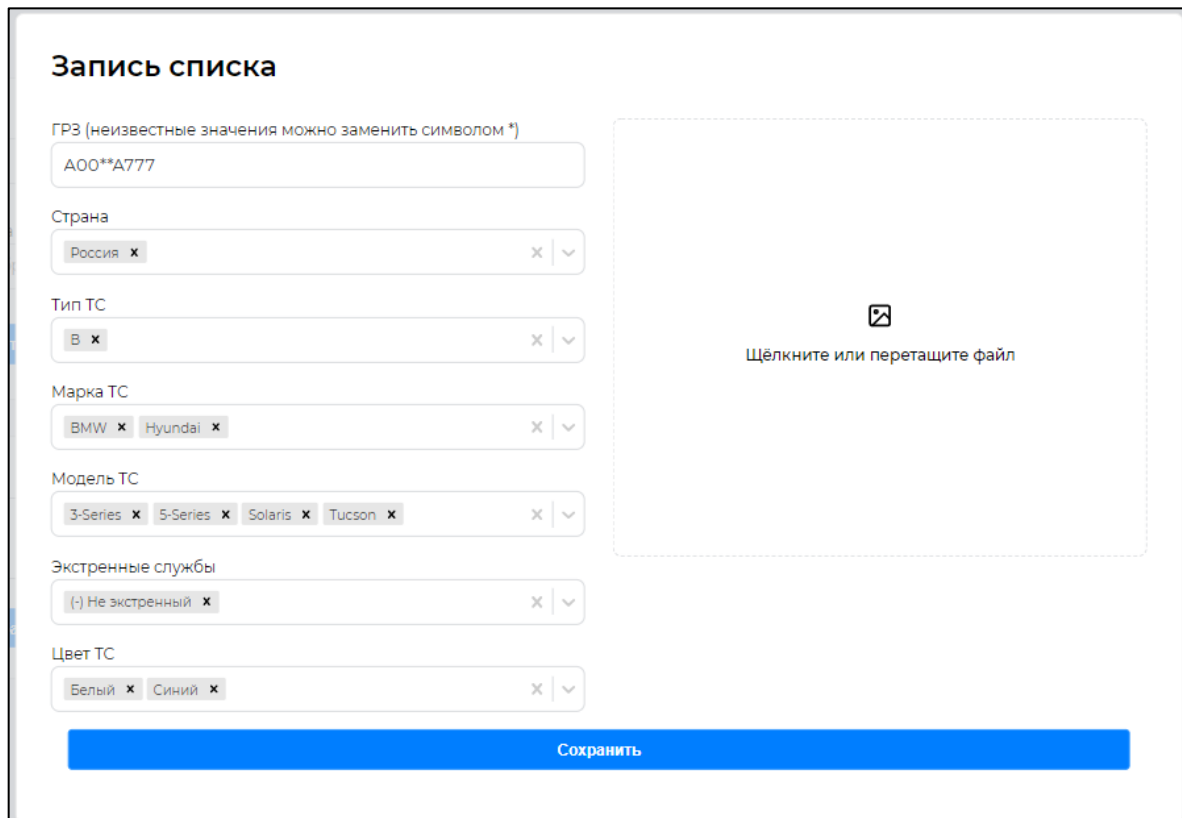

**Рисунок 33**. Пример записи с заполненными атрибутами.

После того, как все изменения были внесены необходимо сохранить их, нажав на кнопку «Сохранить». Для отмены изменений нажмите [Esc] или кликните по области вокруг окна.

#### **2.3.3. Управление записями списка**

Для редактирования данных записи списка необходимо нажать иконку редактирования справа от колонки «Цвет» (Рисунок 34).

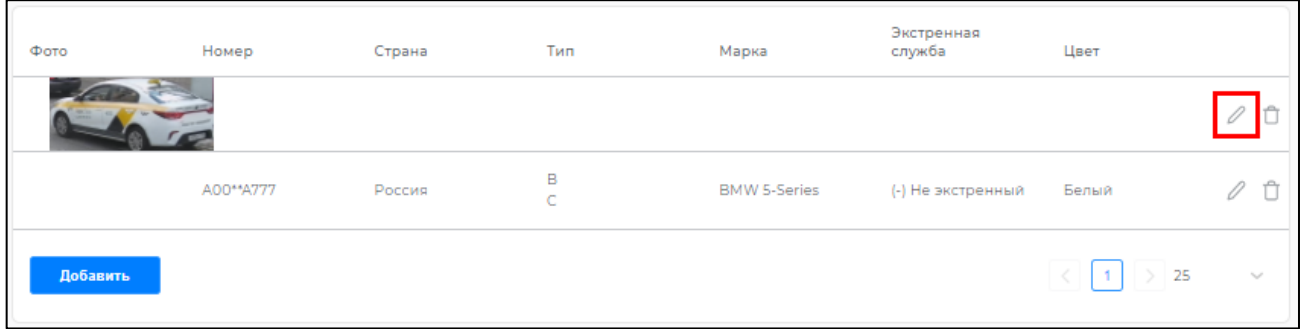

**Рисунок 34.** Расположение иконки редактирования списка.

При этом откроется форма «Запись списка», в котором можно изменить любой атрибут. Описание процесса работы с атрибутами и описание каждого атрибута представлено в п.2.3.2 настоящего документа.

Чтобы удалить запись списка необходимо нажать на иконку корзины справа от иконки редактирования (Рисунок 35) и подтвердить операцию, нажав кнопку «Удалить» (Рисунок 36).

| Фото     | Номер     | Страна | Тип         | Марка               | Экстренная<br>служба | Цвет  |                  |
|----------|-----------|--------|-------------|---------------------|----------------------|-------|------------------|
|          |           |        |             |                     |                      |       |                  |
|          | A00**A777 | Россия | B<br>×<br>◡ | <b>BMW 5-Series</b> | (-) Не экстренный    | Белый |                  |
| Добавить |           |        |             |                     |                      | > 25  | $\tau_{\rm tot}$ |

**Рисунок 35.** Расположение иконки удаления.

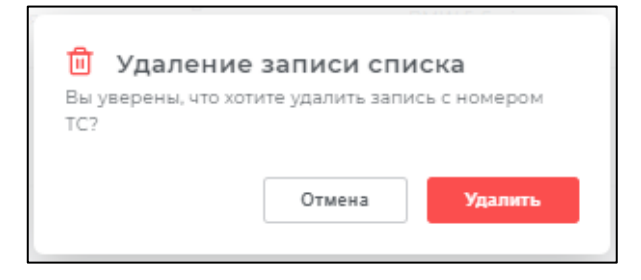

**Рисунок 36**. Предупреждение об удалении записи списка.

# **2.4. Раздел «Камеры»**

Аналогично спискам, добавлять, обновлять и редактировать камеры может только пользователь с ролью «Администратор». Система поддерживает одновременную работу с несколькими источниками видеопотоков.

Для начала работы с камерами необходимо перейти в раздел «Камеры». Вид этой вкладки представлен на Рисунке 37.

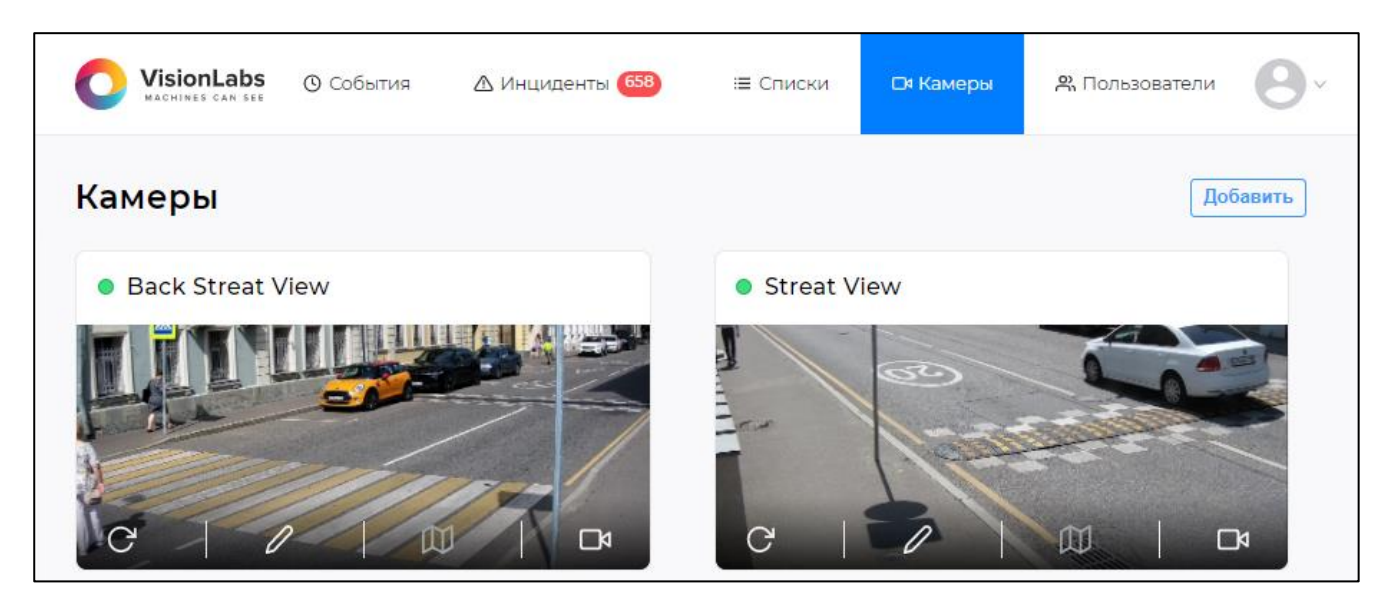

**Рисунок 37.** Наполнение вкладки «Камеры»

На этой вкладке представлены зарегистрированные в системе камеры и функции для работы с ними. Цветовой индикатор слева от названия камеры показывает статус камеры, всего может быть 4 статуса:

- Зеленый камера работает;
- Красный камера отключилась во время работы (не отвечает на запросы системы);
- Серый камера была отключена администратором, либо процесс настройки камеры не был завершен;
- Синий камера находится в процессе подключения.

Все взаимодействие с камерами происходит с помощью кнопок, расположенных на изображении камеры. Начиная слева: обновить, редактировать, открыть расположение карты, запустить видеопоток. Описание каждой опции будет представлено ниже.

Роль «Пользователь» не допускает обновление и редактирование камеры.

# **2.4.1. Добавление камеры**

В правом верхнем углу экрана расположена кнопка «Добавить», с помощью которой можно создать камеру. При нажатии появляется форма ввода данных новой камеры (Рисунок 38).

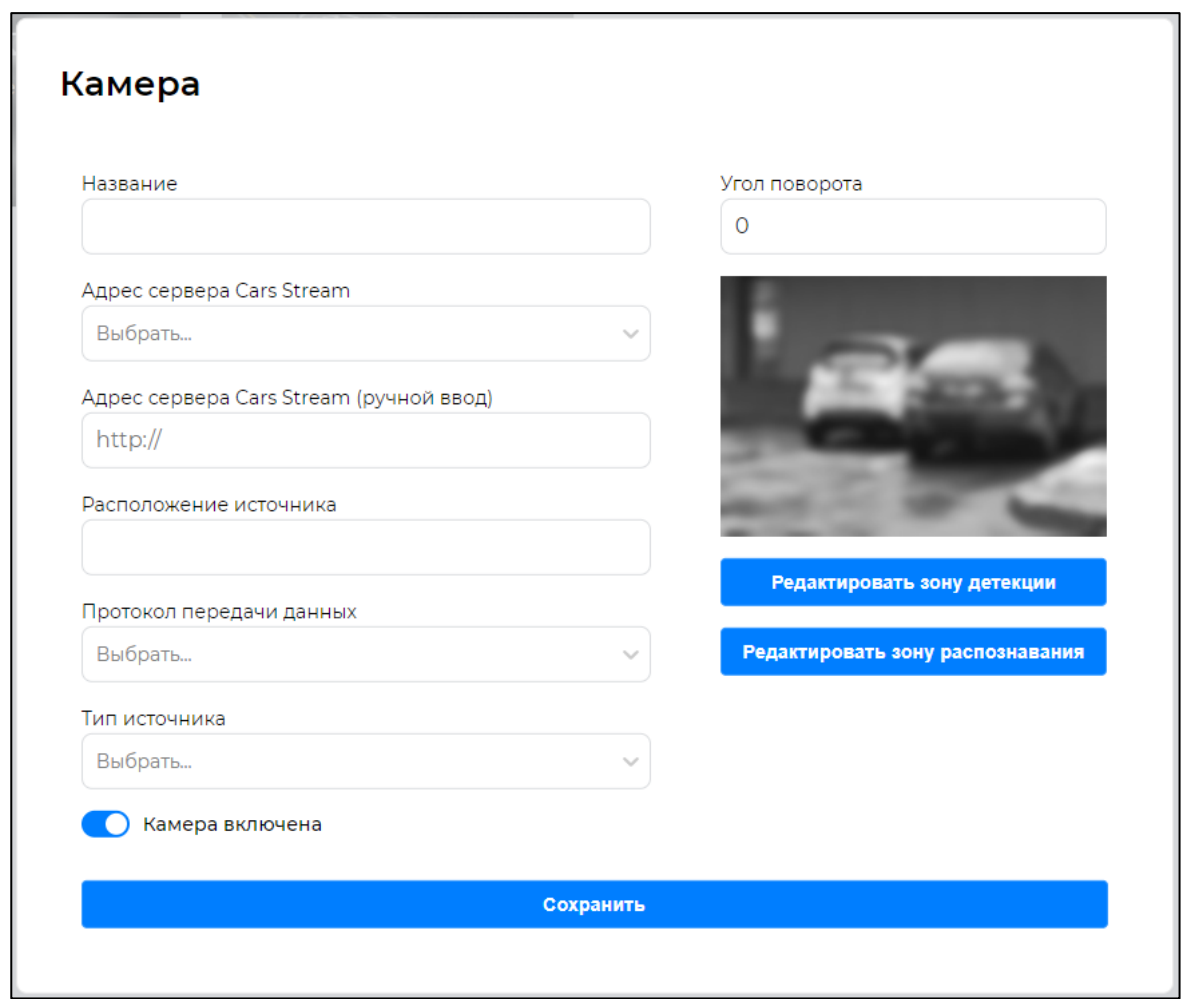

**Рисунок 38.** Форма добавления камеры.

Необходимо заполнить поля параметров камеры, описание каждого параметра представлено ниже:

- Название. Отображаемое имя в списке камер. Допустимы цифры и буквы латиницы и кириллицы.
- Адрес сервера Cars Stream. Это поле задает IP-адрес CARS. Stream куда будет производиться подключение источника. Если источник находится в одной сети с сервером CARS.Stream, то его можно будет найти в выпадающем списке.
- Адрес сервера Cars Stream (ручной ввод). Для подключения к внешнему источнику необходимо ввести вручную адрес сервера CARS.Stream.
- Расположение источника. Адрес до RTSP видеопотока или расположение видеофайла.
- Протокол передачи данных. Протокол передачи видеопотока. Приложение может использовать один из двух сетевых протоколов для приема видеоданных – TCP или UDP. Описание каждого протокола представлено ниже.
- Тип источника. Видеопоток или RTSP.
- Переключатель работы камеры. Переключатель отвечает за активацию камеры (серый – камера отключена, синий – камера включена).
- Угол поворота (шаг 90°). Угол поворота изображения с источника. Используется в случае, если входящий видеопоток повернут, например, если камера установлена «вверх ногами».

Протокол **TCP** реализует механизм контроля ошибок, позволяющий минимизировать потерю информации и пропуски опорных кадров ценой увеличения сетевой задержки. Опорные кадры являются основой различных алгоритмов сжатия, используемых в видеокодеках (например, h264).

Только опорные кадры содержат достаточное количество информации для полного восстановления (декодирования) изображения, в то время как промежуточные кадры содержат лишь отличия между соседними опорными кадрами.

В условиях вещания по сети существует риск потери пакетов из-за несовершенства каналов связи.

В случае потери пакета, содержащего данные опорного кадра, невозможно корректно декодировать фрагмент видеопотока. Как следствие, возникают характерные артефакты, легко различимые визуально. Эти артефакты не позволяют детектору работать в штатном режиме.

Протокол **UDP** не реализует механизма контроля ошибок, поэтому видеопоток не защищен от повреждения. Использование данного протокола рекомендуется только при наличии высококачественной сетевой инфраструктуры.

При большом количестве видеопотоков (10 и более) настоятельно рекомендуется использовать протокол UDP.

#### **2.4.2. Редактирование зоны детекции**

**ROI (Region of Interest) –** зона детекции, которая задаёт область интереса, обрабатываемая CARS.Stream для целей детекции и слежения за ТС и ГРЗ. Может быть настроена в виде прямоугольного четырехугольника внутри кадра.

Для настройки и редактирования зоны детекции необходимо нажать на кнопку «Редактировать зону детекции» (Рисунок 38).

CARS.Stream обрабатывает область только внутри выделенного прямоугольника.

Для создания зоны ROI, необходимо добавить изображение на превью камеры. Этот процесс описан в п.3.3.1 настоящего документа.

Правильное использование зоны детекции существенно повышает производительность системы. Администратор в любое время может скорректировать зону детекции.

Пример размещение зоны детекции представлен на Рисунке 39.

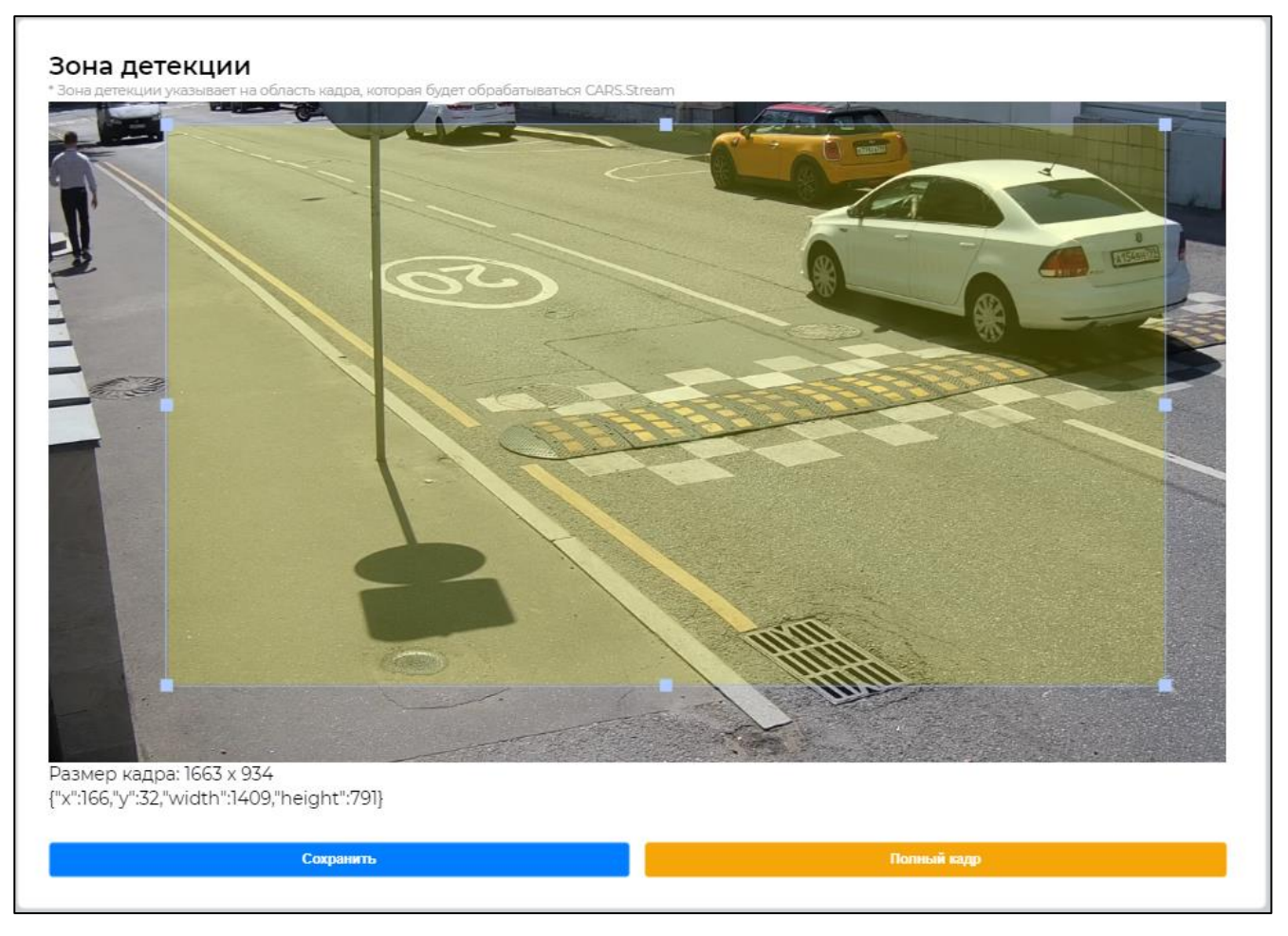

**Рисунок 39.** Пример отображения зоны детекции на превью камеры.

Зона детекции отображается на превью как желтая прямоугольная область (только выделенная область будет обрабатываться CARS Stream). Для редактирования зоны детекции необходимо «потянуть» её за одну из точек, расположенных по периметру желтой области. Для изменения положения зоны детекции необходимо кликнуть по желтой области и перенести внутри превью.

Для сброса задания зоны детекции необходимо нажать кнопку «Полный кадр».

Под превью располагаются геометрические параметры зоны детекции:

- Размер кадра. Размер превью.
- Координаты зоны детекции. Координаты «X» и «Y» с начальной точкой в левом верхнем углу превью.
- Ширина и высота зоны детекции.

После завершения настройки зоны детекции необходимо нажать на кнопку «Сохранить» в нижнем левом углу окна.

# **2.4.3. Добавление зоны распознавания**

**DROI (Detection, Region of Interest)** – зона распознавания, которая задаёт область регистрации событий распознавания внутри зоны детекции. Может быть настроена в виде произвольного многоугольника на превью камеры. Система поддерживает работу с несколькими зонами распознавания. Принцип взаимодействия объектов с зоной распознавания представлен на Рисунке 40.

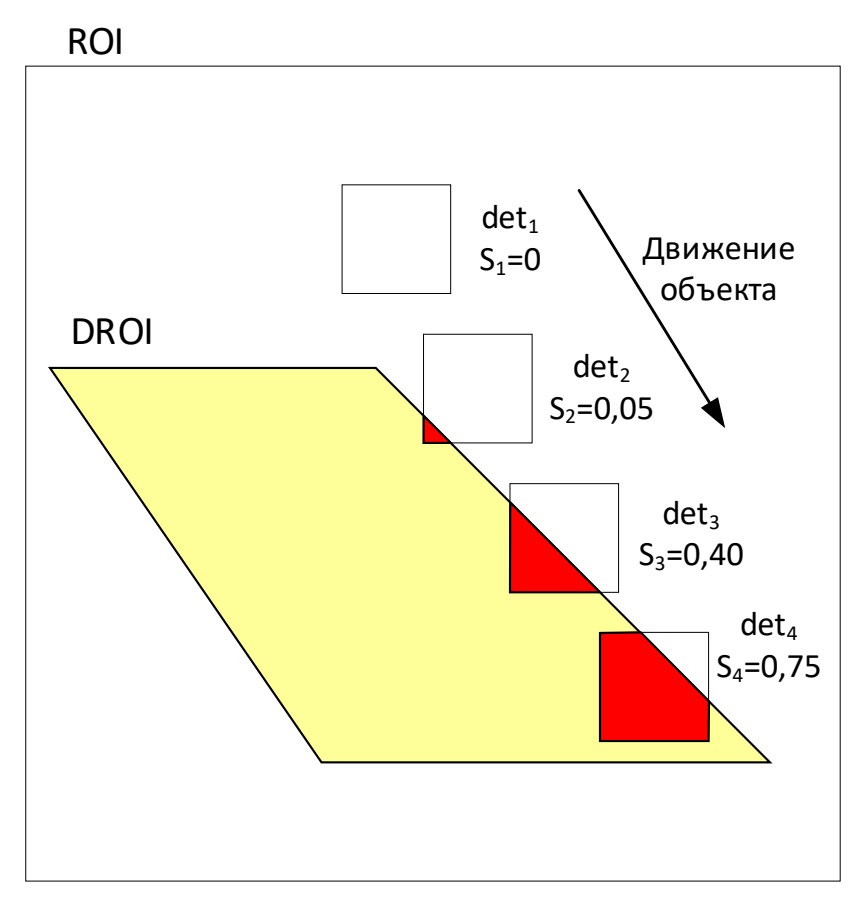

**Рисунок 40**. Принцип работы зоны регистрации.

На этом рисунке det<sub>i</sub> – детекция объекта с номером i.  $S_i$  – количественное значение пересечения i-го объекта и DROI. Значение S<sup>i</sup> будет сравниваться с пороговым значением\*, которое задается при установке программы. Только когда значение S<sup>i</sup> окажется больше порогового, в этом случае детекция будет считаться успешной.

Пороговое значение задается в переменной EVENT CREATION DROI THRESHOLD, описание этой переменной находится в документе «LUNA CARS.Analytics. Руководство администратора».

Детектирование и трекинг объектов выполняется по всей зоне детекции, но лучший кадр выбирается только в зоне распознавания. Детекция объекта должна находиться внутри зоны распознавания, чтобы кадр рассматривался в качестве лучшего. Использование зоны распознавания позволяет ограничить область для определения лучшего кадра без потери информации о треке ТС за границами зоны распознавания.

Изменение положения и размера зоны детекции не влияют на положение и размер зоны распознавания.

Для создания и редактирования зоны распознавания необходимо нажать на кнопку «Добавить зону распознавания», при этом откроется окно работы с зоной распознавания (Рисунок 41).

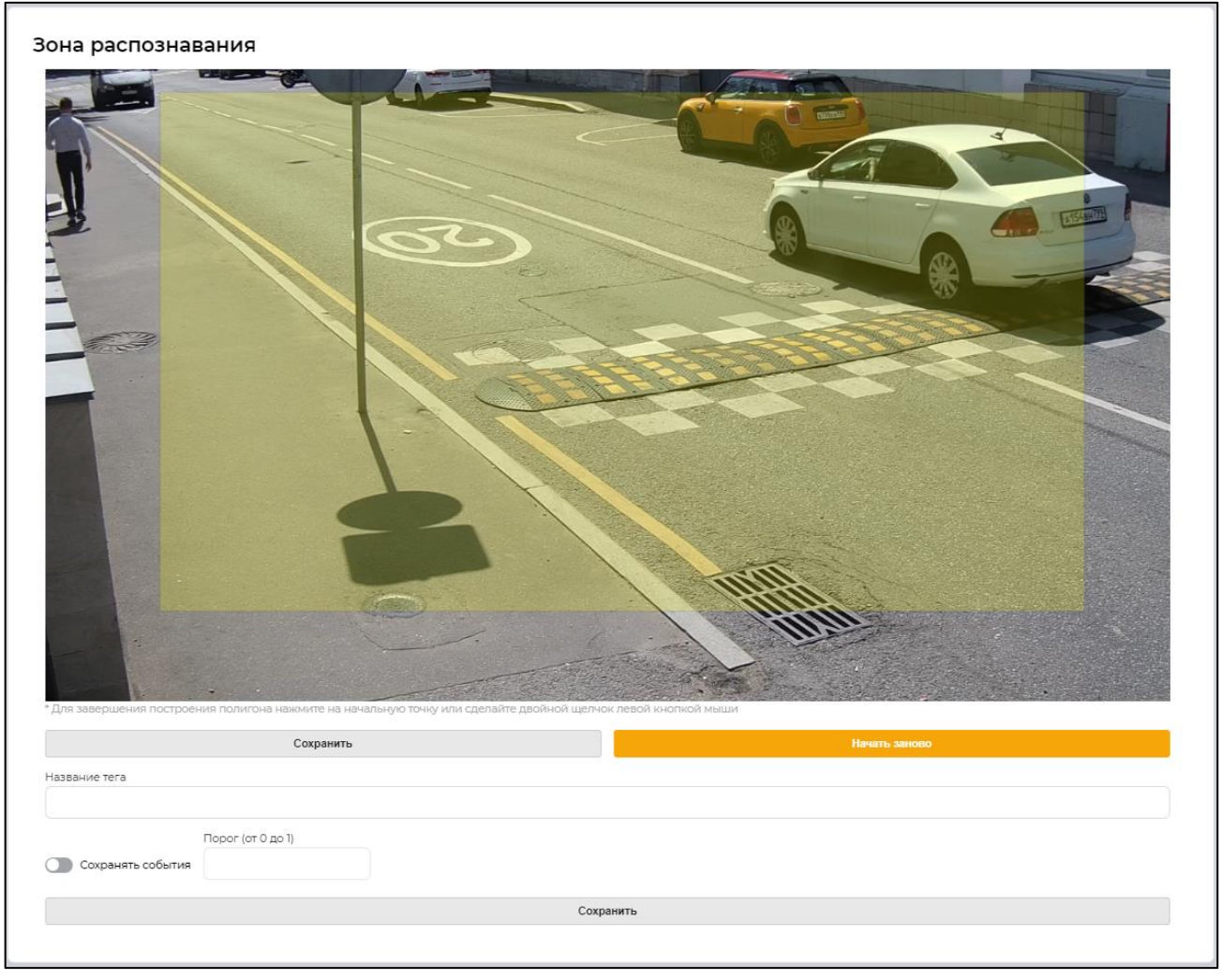

**Рисунок 41**. Окно добавления зоны распознавания.

Алгоритм добавления или изменения области распознавания представлен ниже:

- 1) Для создания или редактирования области необходимо нажать кнопку «Начать заново» и задать вершины многоугольника, который и будет являться зоной распознавания (Рисунок 42).
- 2) Для завершения построения области необходимо нажать левой кнопкой мыши на начальную точку построения многоугольника, либо завершить построение области двойным щелчком левой кнопки мыши.
- 3) Для сохранения области распознавания необходимо нажать кнопку «Сохранить», находящуюся под превью.

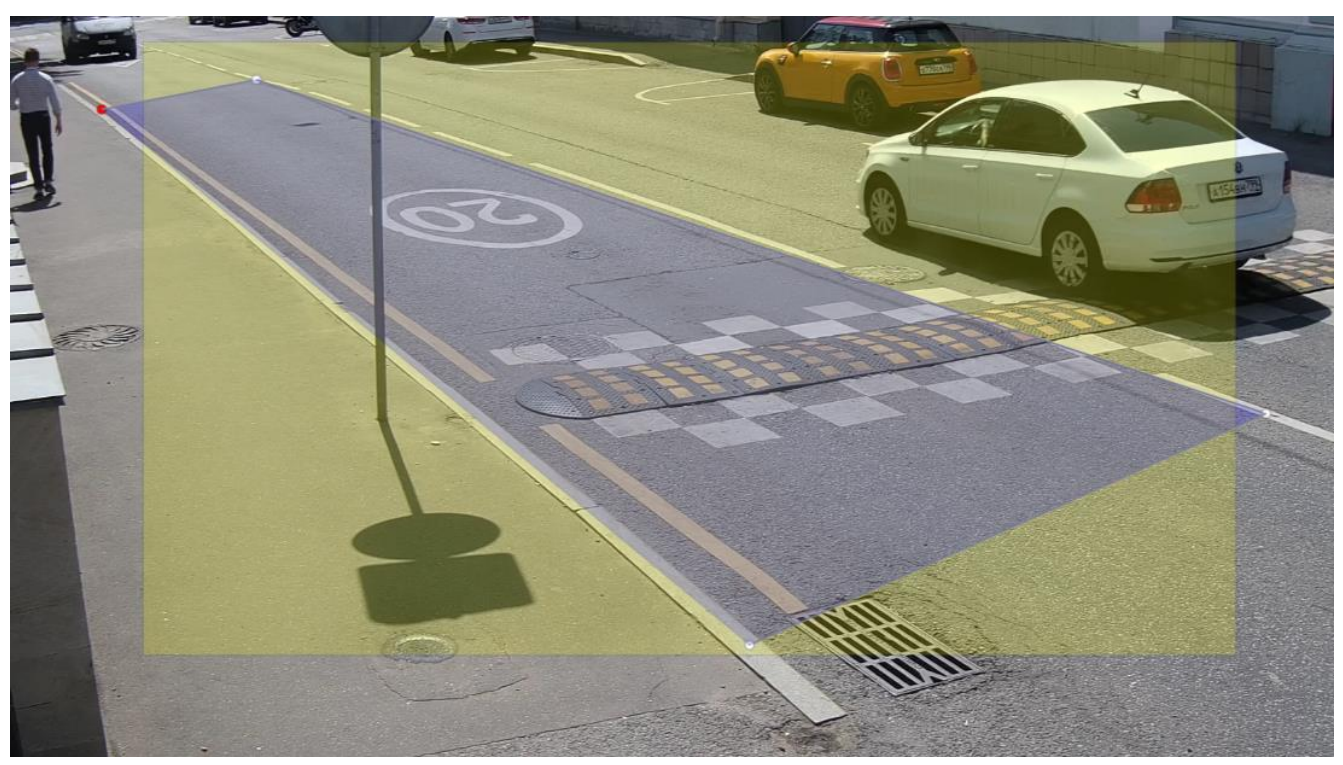

**Рисунок 42**. Пример построения зоны распознавания на превью камеры.

- 4) После этого необходимо ввести в название этой области в поле «Название тега».
- 5) Опционально можно сохранять события. Для этого необходимо активировать переключатель «Сохранять события» и ввести порог, при переходе которого событие будет сохраняться.
- 6) Для завершения задания зоны распознавания необходимо нажать кнопку «Сохранить» в самом низу окна. Для отмены изменений нажмите [Esc] или кликните по области вокруг окна.

Пример задания зоны распознавания представлен на Рисунке 43.

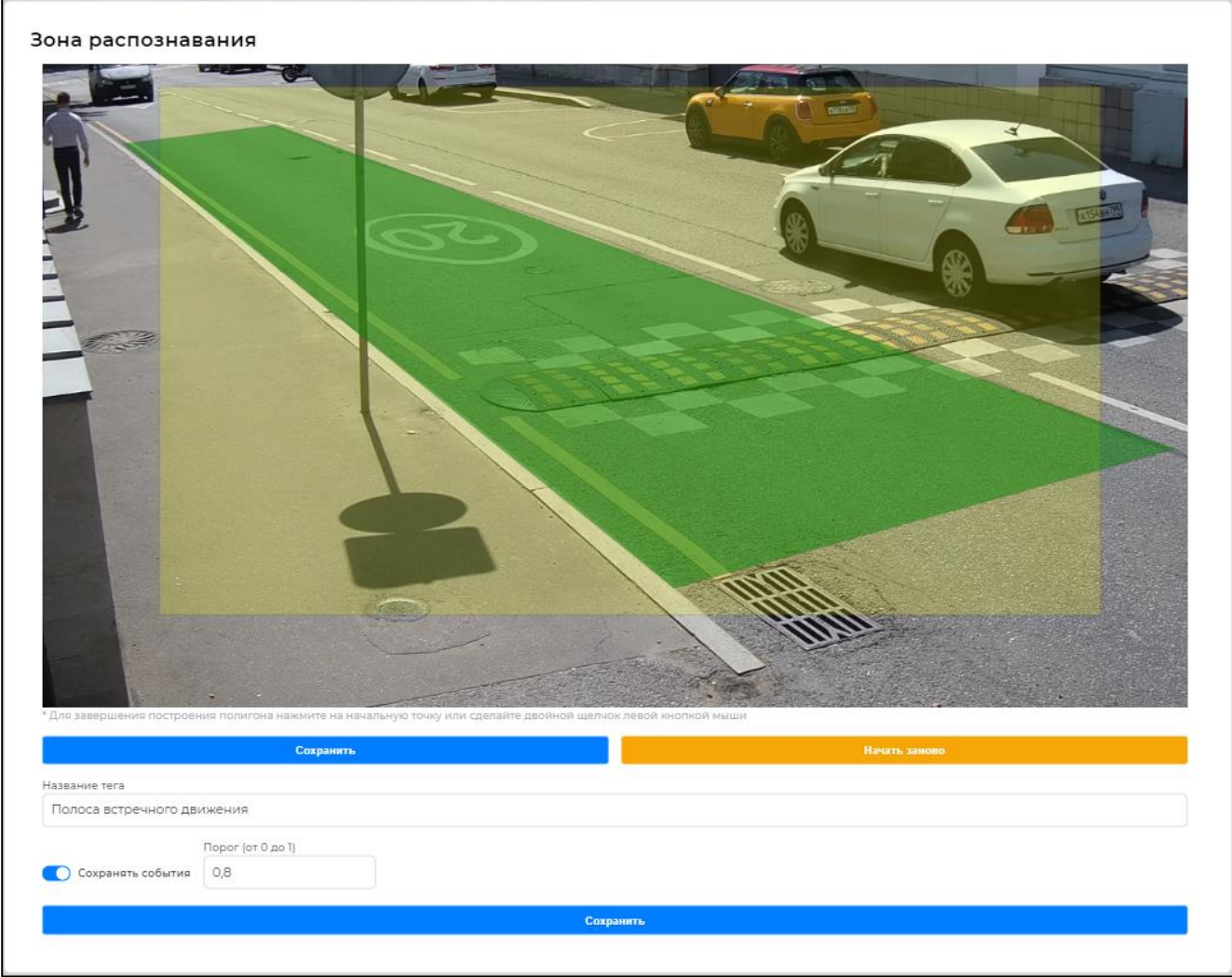

**Рисунок 43**. Пример окна с зоной распознавания.

При необходимости можно создать несколько зон распознавания. Алгоритм создания дополнительных зон распознавания полностью совпадает с алгоритмом добавления первой зоны. Таблица с созданными зонами распознавания находится в форме добавления камеры (Рисунок 44). Таблица состоит из нескольких элементов:

- Колонка «Тег», в которой указывается название зоны. Каждая зона распознавания имеет уникальный цвет, соответствующий тег имеет такой же цвет;
- Колонка «Сохранять события», в которой указывается порогом сохранения события;
- Кнопка редактирования зоны « $\mathscr{O}$ »;
- Кнопка удаления зоны « $\Box$ ».

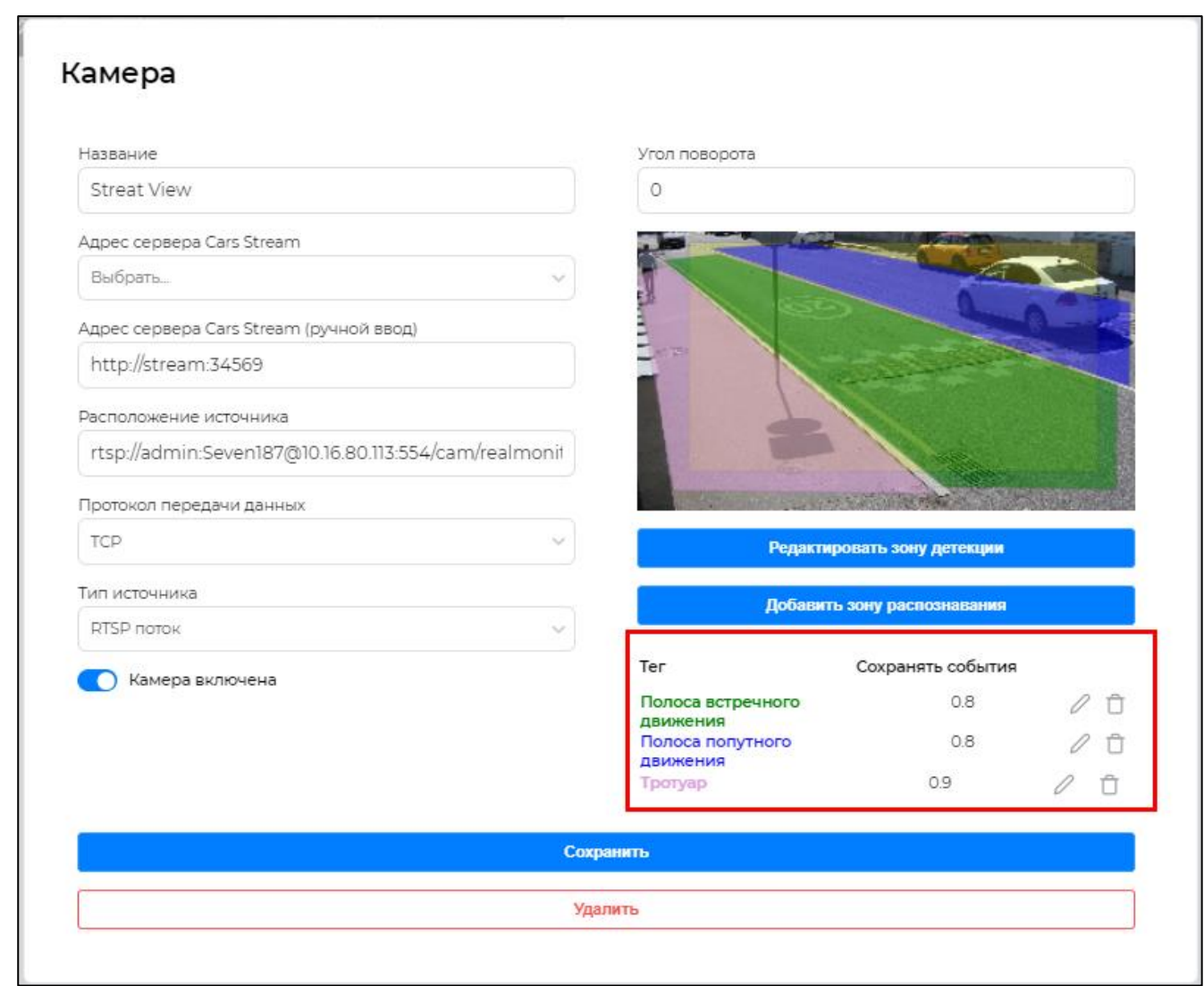

**Рисунок 44**. Список созданных зон распознавания.

#### **2.4.4. Редактирование зоны распознавания**

Для редактирования зоны распознавания необходимо нажать на иконку редактирования

 $\mathscr{C}$ », при этом откроется окно добавления зоны распознавания (Рисунок 40). Процесс редактирования зоны не отличается от процесса добавления зоны, который описан в п. 2.4.3.

# **2.4.5. Удаление зоны распознавания**

Для удаления зоны распознавания необходимо нажать на иконку удаления « $\square$ », при этом появится предупреждение (Рисунок 45), в котором необходим подтвердить операцию, нажав кнопку «Удалить».

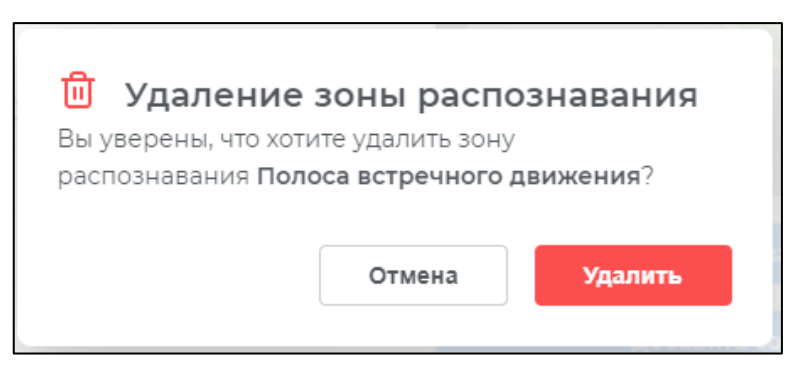

**Рисунок 45**. Предупреждение об удалении зоны распознавания.

# **2.4.6. Перезапуск камеры**

В случаях, когда камера отключалась из-за ошибки (имеет индикатор статуса красного цвета) администратор имеет возможность перезапустить камеру в ручном режиме. Кнопка перезапуска располагается на превью камеры (Рисунок 46).

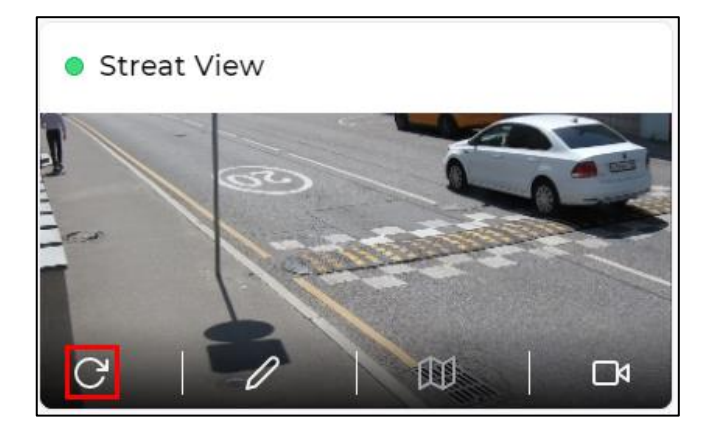

**Рисунок 46**. Расположения иконки перезапуска камеры.

#### **2.4.7. Редактирование и удаление камеры**

Для редактирования камеры необходимо нажать на иконку редактирования « $\mathscr{O}_{\mathfrak{p}}$ Иконка располагается на превью камеры (Рисунок 47).

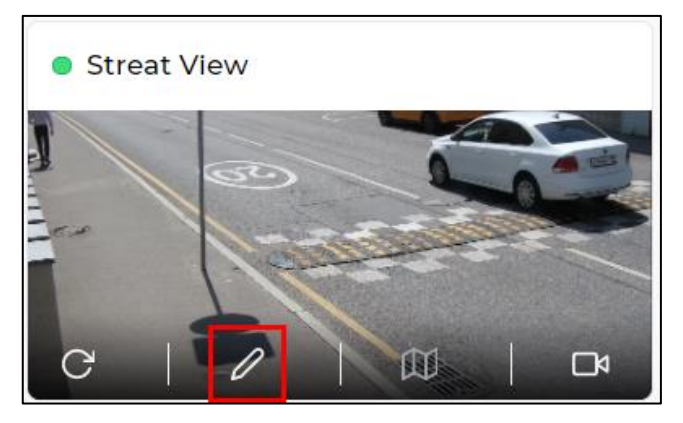

**Рисунок 47**. Редактирование камеры.

После нажатия откроется меню настроек камеры, в котором можно изменить любые параметры. Описание параметров окна представлено в п.2.4.2 и п.2.4.3 настоящего документа.

Удаление камеры можно произвести только при редактировании камеры. Кнопка удаления располагается в самом низу окна редактирования камеры (Рисунок 48).

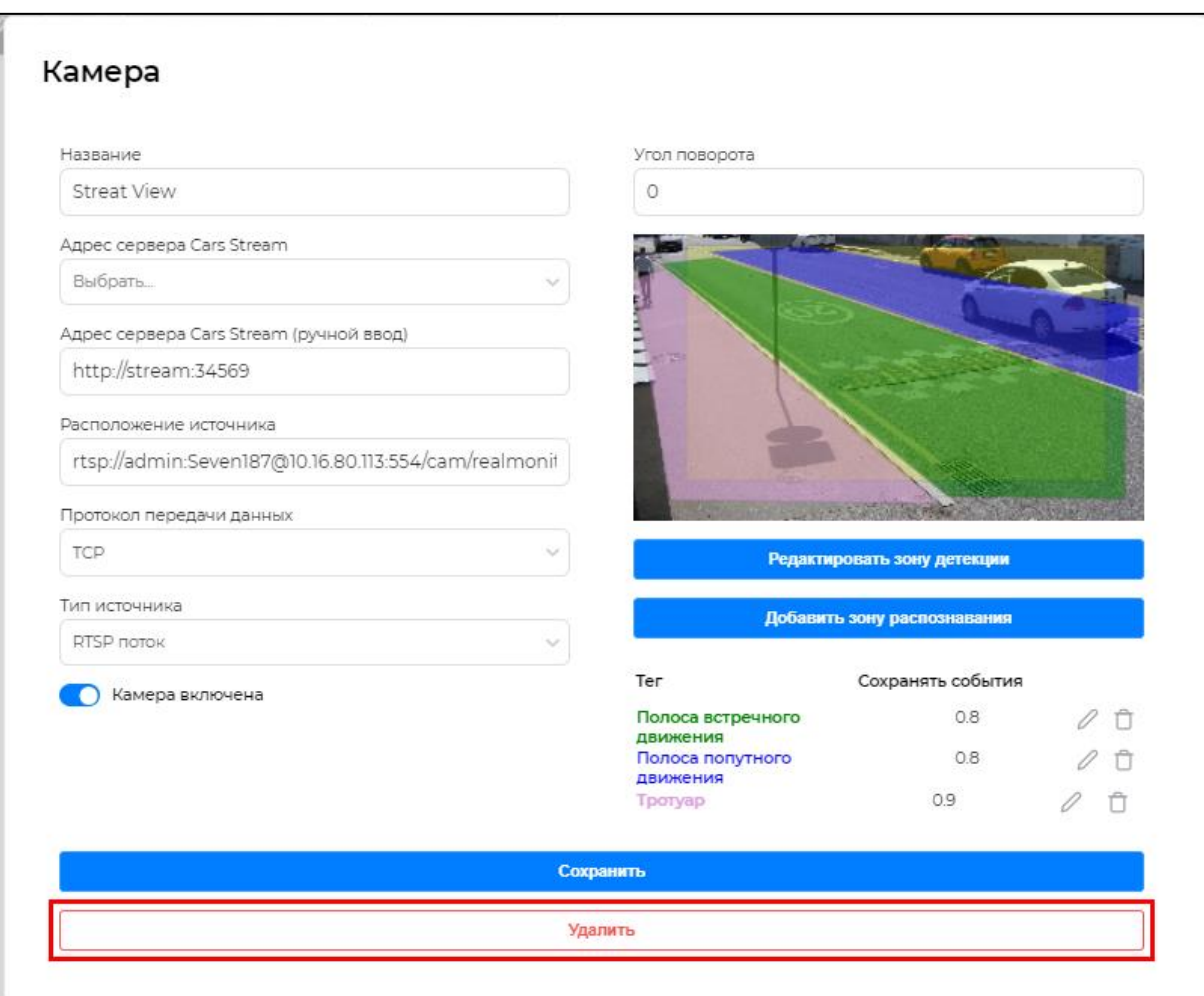

**Рисунок 48.** Удаление камеры.

При удалении появляется предупреждение (Рисунок 49), в котором необходим подтвердить операцию, нажав кнопку «Удалить».

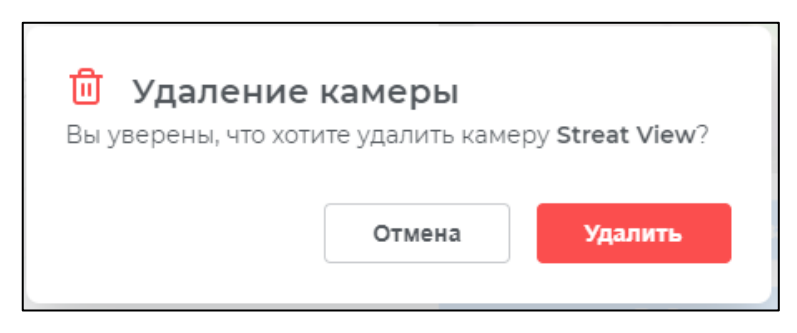

**Рисунок 49**. Предупреждение об удалении камеры.

#### **2.4.8. Привязка камеры к геолокации**

Для просмотра расположения камеры на карте необходимо нажать на иконку карты (Рисунок 50).

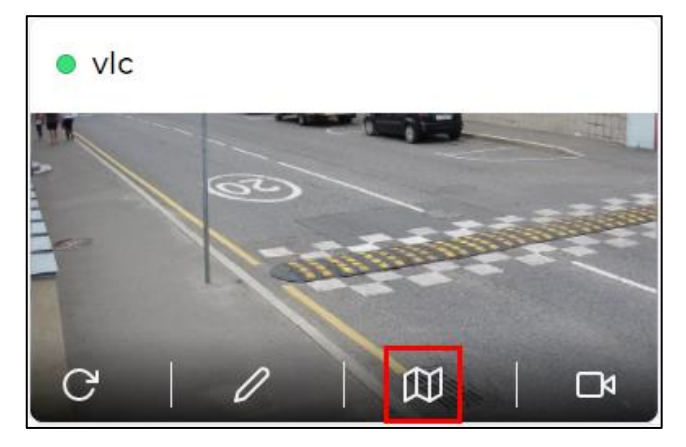

**Рисунок 50.** Просмотр геолокации камеры.

При этом открывается окно сайт Yandex Карты (Рисунок 51). В окне отображается маркер расположения камеры на карте, указаны координаты и адрес, соответствующий данным координатам.

Привязки камеры к геолокации происходит с помощью интерфейса администратора и описана в документе «LUNA CARS.Analytics. Руководство администратора».

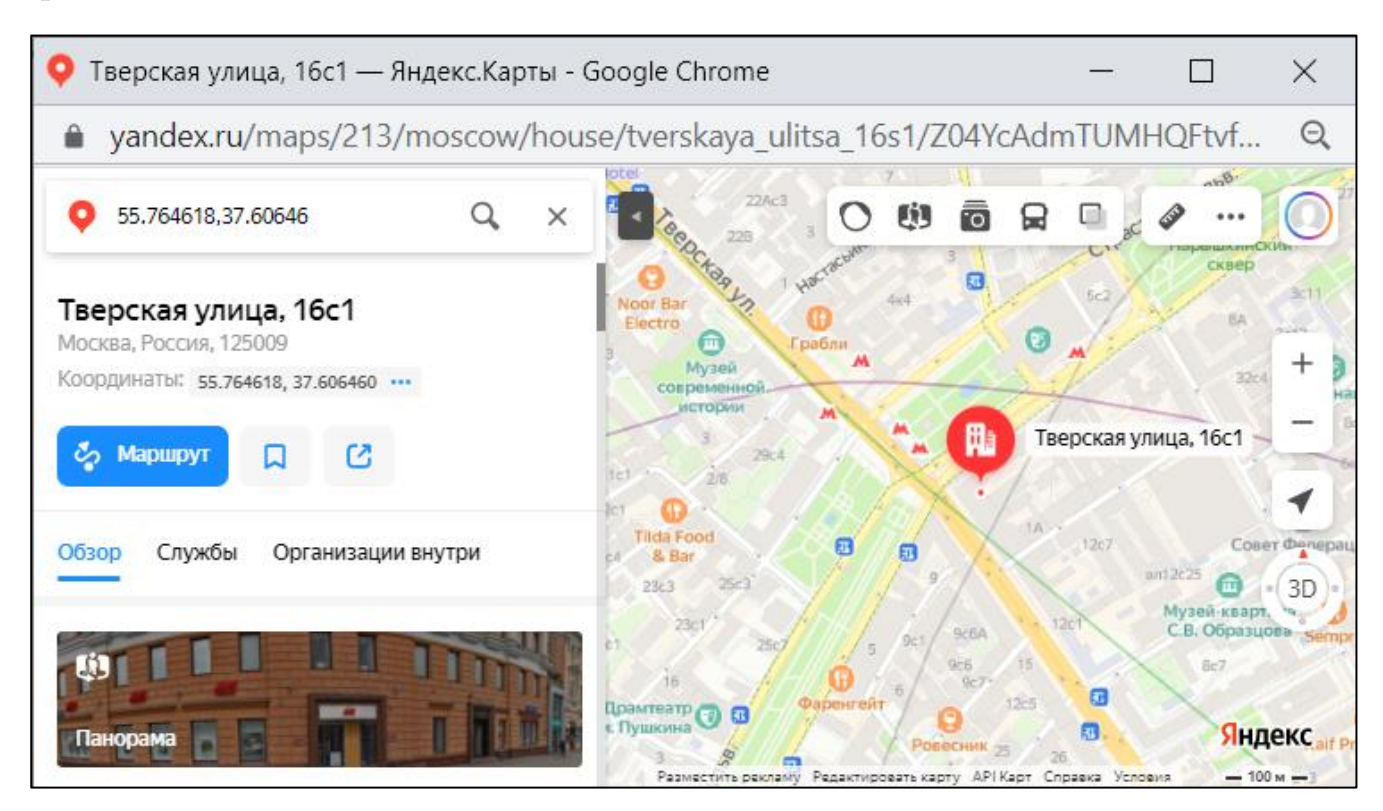

**Рисунок 51**. Пример отображения привязанной к геолокации камеры на карте города.

#### **2.4.9. Просмотр обрабатываемого видеопотока**

Для просмотра обрабатываемого видеопотока необходимо нажать на иконку камеры (Рисунок 52).

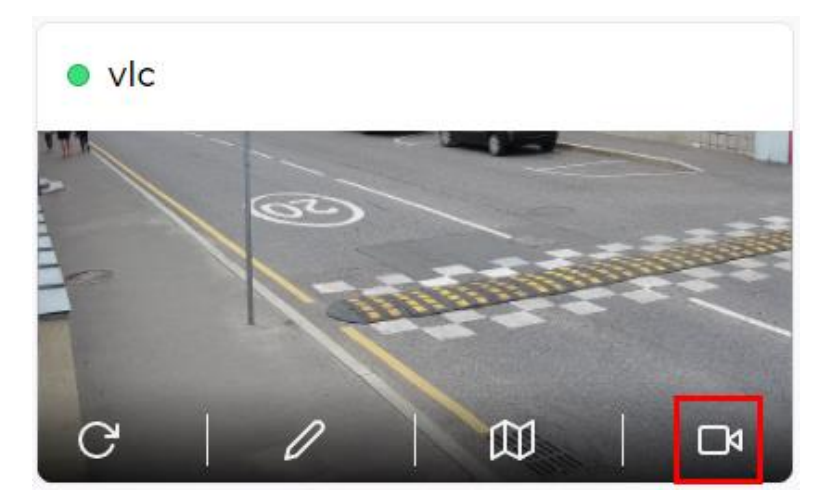

**Рисунок 52.** Просмотр видеопотока.

При этом открывается окно в браузере (Рисунок 53), где в режиме реального времени в видеопотоке система производит детекцию и слежение за ТС в зоне регистрации, а справа отображаются распознанные системой данные о ТС (номер трека, модель, марка, категория) и ГРЗ (изображение и распознанные системой символы). Границы кадра определяются настройками зоны распознавания (п.2.4.3).

Просмотр обрабатываемого видео используется для отладки работы камеры.

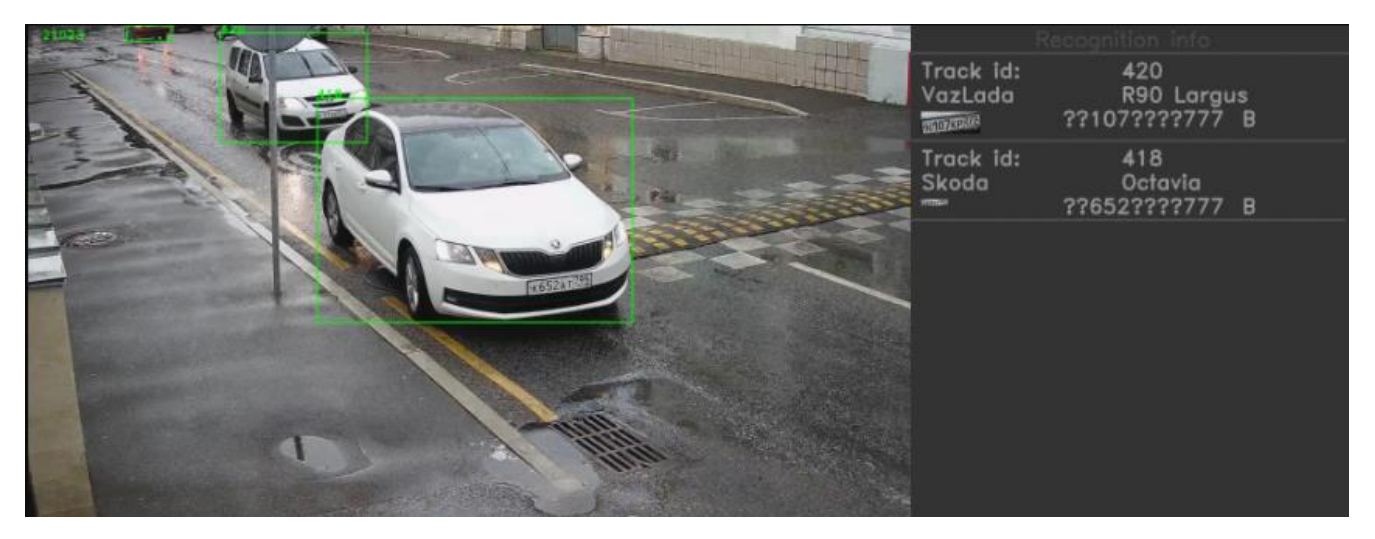

**Рисунок 53.** Окно просмотра видеопотока камеры.

# **2.5. Раздел «Пользователи»**

Раздел «Пользователи» предназначен для управления учетными записями пользователей.

При переходе на вкладку «Пользователи» на экране появляется таблица со всеми пользователями системы (Рисунок 54).

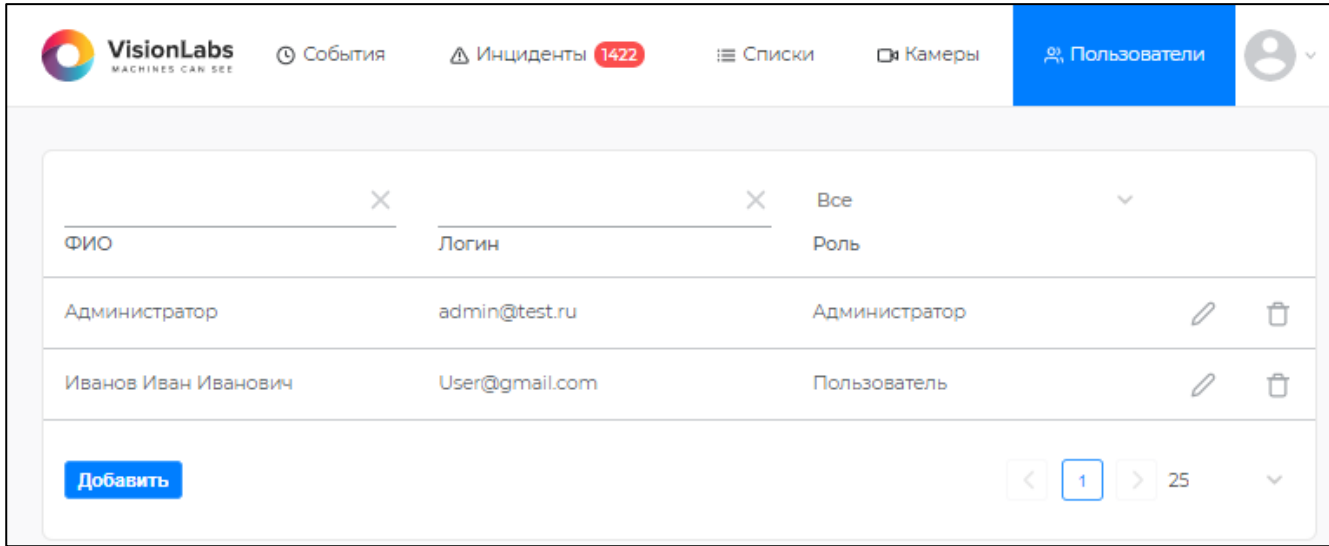

#### **Рисунок 54.** Вкладка «Пользователи».

Всего в этой таблице 3 колонки:

- ФИО в этом поле указывается имя пользователя;
- Логин логин пользователя, необходимый для входа в систему;
- Роль роль пользователя системы (администратор или пользователь).

#### **2.5.1. Добавление пользователя**

В левом нижнем углу экрана расположена кнопка «Добавить», с помощью которой создается новый пользователь системы. При нажатии появляется форма ввода данных нового пользователя (Рисунок 55).

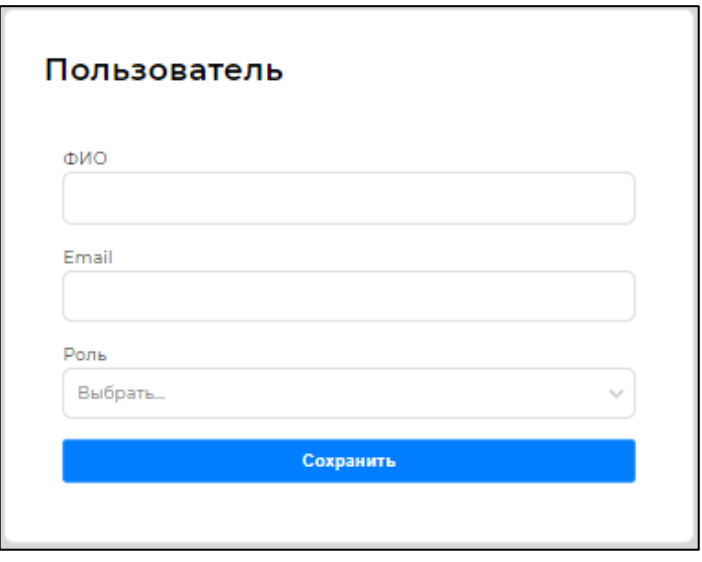

**Рисунок 55.** Форма добавление нового пользователя.

Необходимо заполнить все поля и выбрать роль пользователя. После сохранения новый пользователь получит письмо на email, где ему необходимо будет продолжить регистрацию. Процесс авторизации нового пользователя описан в п.1.2.1. Если необходимо отменить добавление пользователя, можно нажать [Esc] или кликнуть в область вокруг окна.

#### **2.5.2. Редактирование и удаление пользователей. Сброс пароля**

Если требуется изменить данные пользователя или сбросить пароль, необходимо нажать иконку редактирования « » справа от роли пользователя (Рисунок 56).

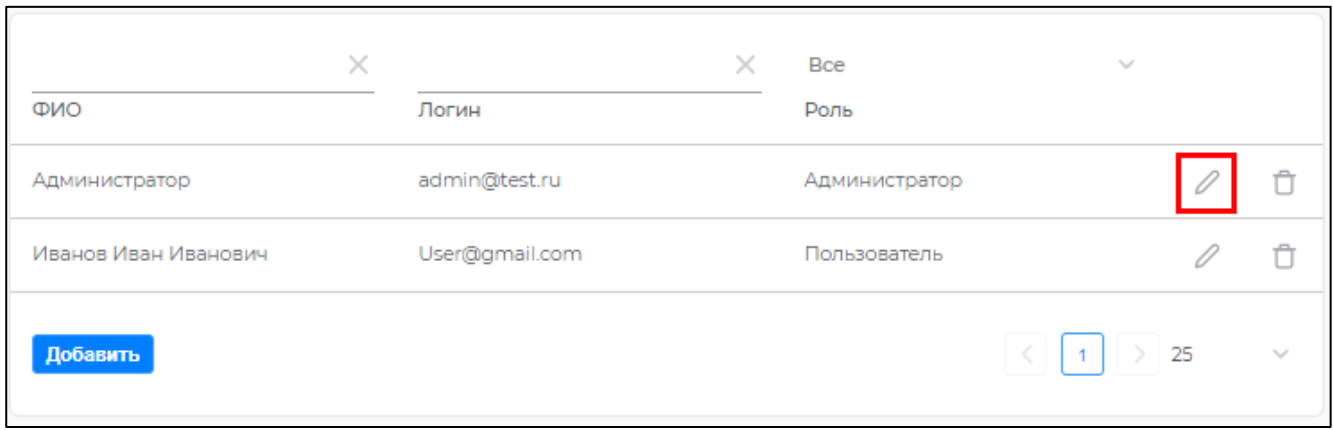

**Рисунок 56.** Редактирование данных пользователя.

При этом откроется форма с данными «Пользователь» (Рисунок 57).

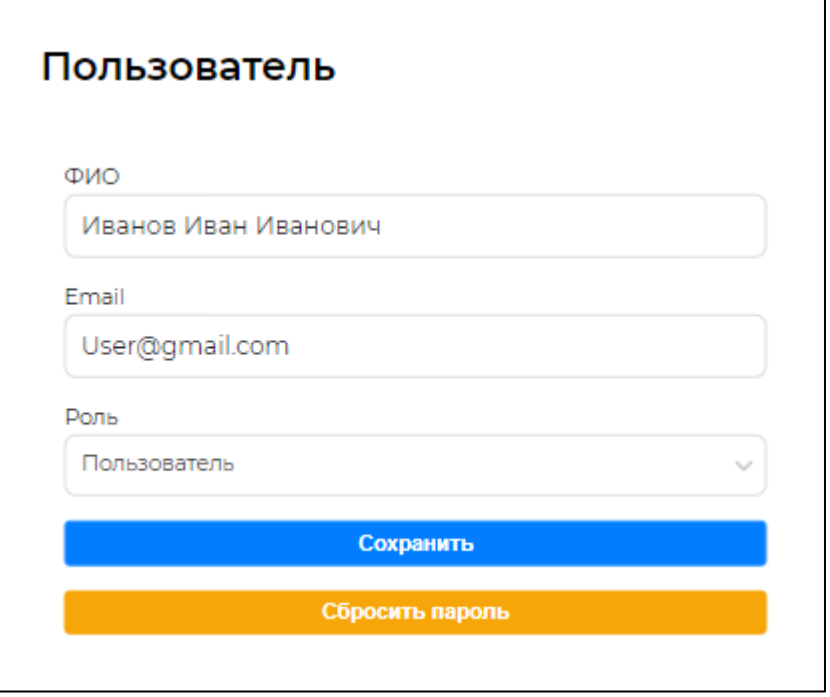

**Рисунок 57.** Форма редактирования данных пользователя.

В этой форме указаны основные данные пользователя. После того, как все изменения были внесены необходимо сохранить их. Для отмены изменений нажмите [Esc] или кликните по области вокруг окна.

Дополнительно можно сбросить пароль. При нажатии на кнопку «Сбросить пароль» на почту пользователя придет письмо, в котором необходимо перейти по ссылке и ввести новый пароль. Этот процесс аналогичен процессу активации учетной записи.

Чтобы удалить пользователя необходимо нажать на иконку корзины « $\overline{\mathbb{G}}$ » рядом с иконкой редактирования (Рисунок 58) и подтвердить операцию (Рисунок 59).

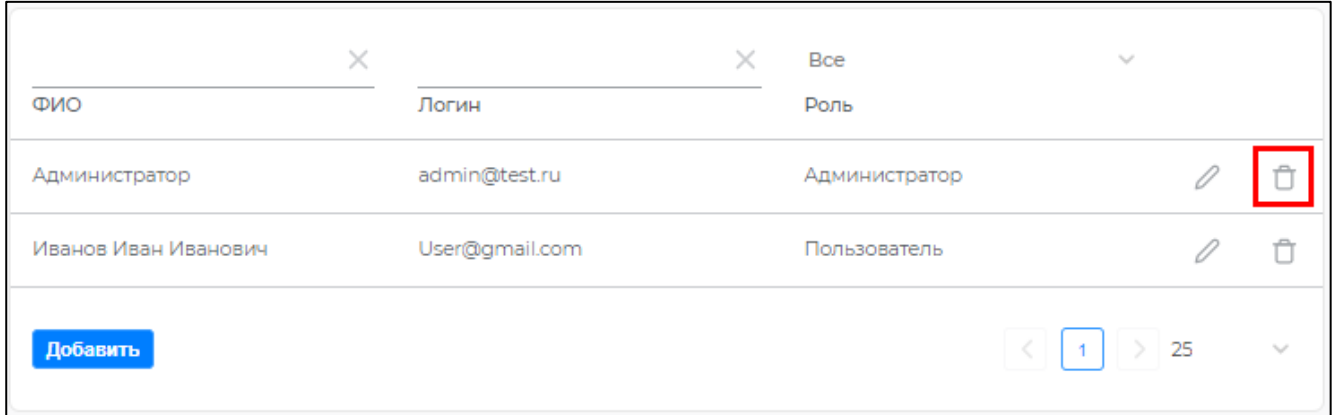

**Рисунок 58.** Удаление пользователя.

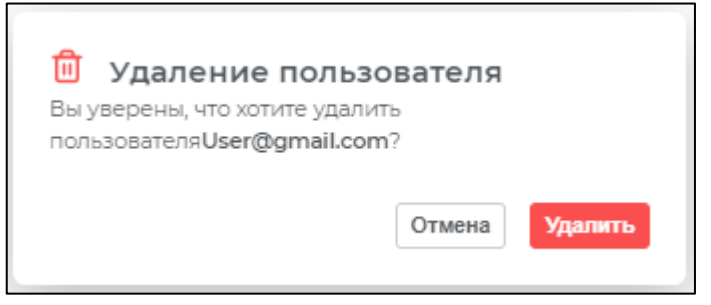

**Рисунок 59**. Предупрежждение об удаление пользователя.

#### **2.6. Раздел «Задачи»**

В системе реализована возможность выгрузки результатов поиска по инцидентам и изображению. Запрос на экспорт в файл реализован в системе в формате задачи.

Администратору предоставляется возможность просмотра задач всех пользователей.

Задачи создаются при экспорте в файл событий и инцидентов.

Вход в раздел «Задачи» осуществляется через выпадающий список, который появляется при нажатии на фотографию пользователя (Рисунок 60).

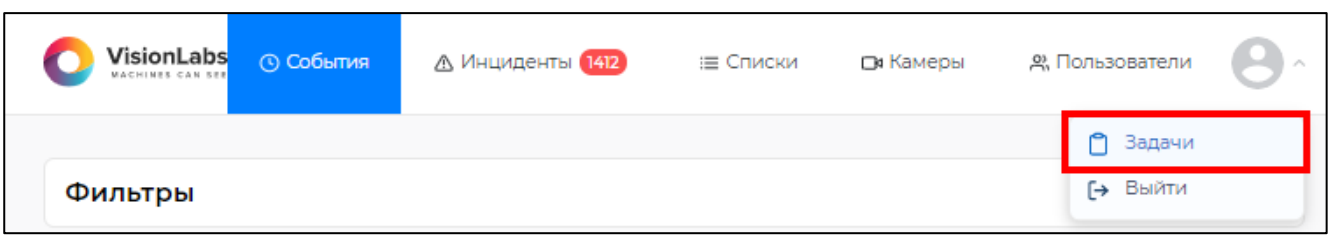

**Рисунок 60.** Кнопка входа в раздел «Задачи».

Вкладка «Задачи» у пользователя с ролью Администратор представляет из себя список задач всех пользователей (Рисунок 61). Пользователю с ролью Администратор доступен просмотр и остановка выполнения задач любого пользователя. Удаление задачи доступно только ее автору. Пользователю доступен просмотр и остановка выполнения только своих задач.

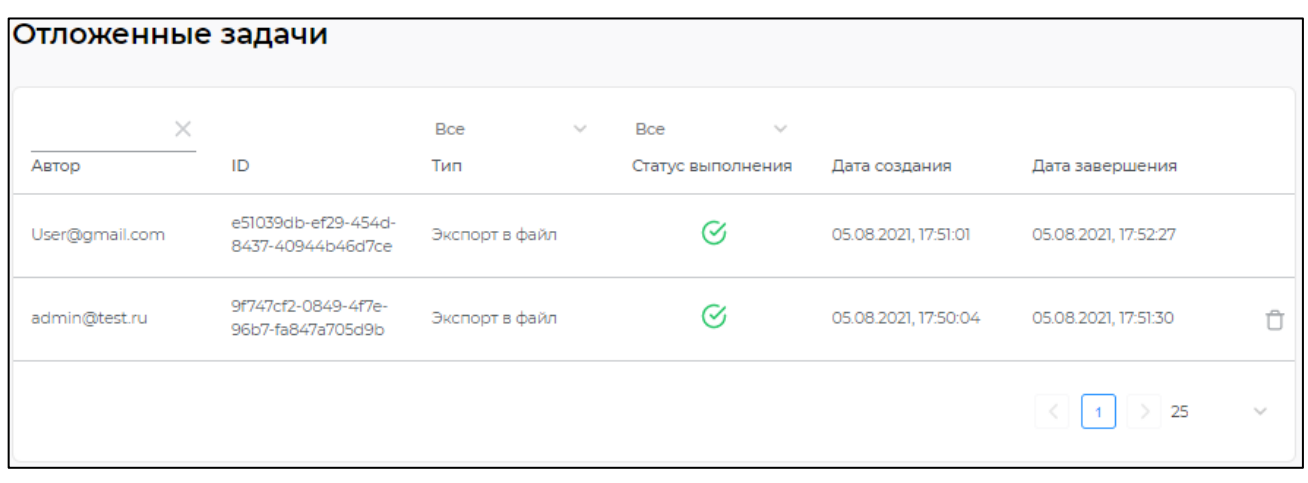

**Рисунок 61**. Наполнение раздела «Задачи».

Окно состоит из таблицы со списком фоновых задач, фильтра по автору, а также кнопок выбора страницы, выбора количества элементов на странице. Таблица содержит следующие данные:

• Автор – пользователь-инициатор задачи;

- 
- ID идентификатор задачи;
- Тип тип задачи (Экспорт файл и поиск по изображению);
- Статус выполнения;
- Дата создания дата и время создания задачи в системе;
- Дата завершения дата и время выполнения задачи системой.

В зависимости от результата выполнения статус задачи может меняться. Всего в системе к задачам применяется 4 статуса:

- задача была отменена пользователем во время выполнения;
- произошла ошибка во время выполнения;
- $\mathcal{F}_1$  задача была выполнена корректно;
- выполнение задачи поставлено на паузу.

Во время выполнения задачи в статусе отображается индикатор процесса, позволяющий оценить процент выполнения задачи.

Остановку задачи можно произвести только при ее выполнении, для этого необходимо нажать на кнопку «Стоп» (Рисунок 62).

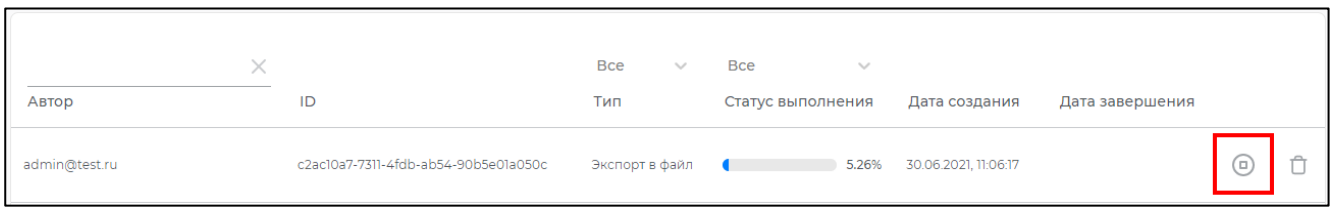

#### **Рисунок 62.** Остановка задачи.

Перезапуск или продолжение выполнения остановленной задачи невозможно.

#### **2.6.1. Просмотр результатов задачи**

Для просмотра результатов задачи необходимо нажать левой кнопкой мыши на строку задачи. Реализована следующая логика:

- Задача была на экспорт в файл произойдет скачивание «.xlsx» файла;
- Поиск по изображению отобразятся результаты поиска;
- Задача не завершена или результат пустой никакие действия не выполняются.

В скаченном «.xlsx» файле представлена таблица (Рисунок 63). Колонками этой таблицы являются атрибуты ТС или ГРЗ. Дополнительно в таблицу выводятся расположения изображений ТС и ГРЗ.

|  |                                       | в | D        |                    | F. | G    | н   |                                                                                                    |                         |       | м                       | N. | o                    | ο                      |  |                                        | u |
|--|---------------------------------------|---|----------|--------------------|----|------|-----|----------------------------------------------------------------------------------------------------|-------------------------|-------|-------------------------|----|----------------------|------------------------|--|----------------------------------------|---|
|  | Идентификатор Дата/время ID трека     |   | ID кадра |                    |    |      |     | Имя камера ГРЗ - ГРЗ - Тип Tип - 1 Экстренный трансп Экстренный   Марка Модел( Марк Цвет Цвет Страна |                         |       |                         |    |                      |                        |  | Страна Изображе Изображение номера ТС  |   |
|  | c2eb6fe2-55be-4 2021-08-05 1 29720    |   | 159820   | Streat View P259   |    |      | 1B  | 1 (-) Не экстренный                                                                                  | 0,99975 Hyundi Coupe    |       |                         |    | 1 Hëpiil             | 1 Россия               |  | 1 /srv/cars/l/srv/cars/back/media/ev   |   |
|  | 4861d62b-502f-42021-08-05 129702      |   | 159080   | Streat View   A42  |    |      | 1B  | 1 (-) Не экстренный                                                                                  | 0,99987 Merce S-Klasse  |       |                         |    | 1 HepH               | 1 Россия               |  | 1 /srv/cars/l/srv/cars/back/media/ev   |   |
|  | f21b4f9a-8987-4 2021-08-05 129709     |   | 159077   | Streat View  -     |    |      | 0 E | 0,97 (01) Пожарная                                                                                   | $0.99029 -$             |       |                         |    | 0 Вишн 0,9 -         |                        |  | 0 /srv/cars/l/srv/cars/back/media/ev   |   |
|  | a65fd7ed-1eaf-4 2021-08-05 129696     |   | 158953   | Streat View K896   |    |      | 1B  | 1 (-) Не экстренный                                                                                  |                         |       | 0.99977 Mercei GLE-Klas |    | 1 Чёрн               | 1 Россия               |  | 1 /srv/cars/l/srv/cars/back/media/ev   |   |
|  | e601c15f-38ac-4 2021-08-05 1 29692    |   | 158895   | Streat View B306   |    |      | 1 B | 1 (-) Не экстренный                                                                                  | 0,99978 Skoda Octavia   |       |                         |    |                      | 1 Желт 0,99 Россия     |  | 1 /srv/cars/l/srv/cars/back/media/ev   |   |
|  | 01ce55d1-8cba-42021-08-05 129688      |   | 158885   | Streat View   A27  |    |      | 1B  | 1 (-) Не экстренный                                                                                  | 0,98492 Kia             |       | Rio                     |    | Белы                 | 1 Россия               |  | 1 /srv/cars/l/srv/cars/back/media/ev   |   |
|  | Ob913af8-b00f-4 2021-08-05 129678     |   | 158005   | Streat View C291   |    |      | 1B  | 1 (-) Не экстренный                                                                                  | 0.99999 Kia             |       | Ceed                    |    | 1 Hëphi              | 1 Россия               |  | 1 /srv/cars/l/srv/cars/back/media/ev   |   |
|  | 144670b4-6df9-42021-08-051296640      |   | 157575   | Streat View  -     |    |      | о в | 1 (-) Не экстренный                                                                                  | 0.98588 Volksw Polo     |       |                         |    | $0,99$ Cepe( $0,6$ - |                        |  | 0 /srv/cars/l/srv/cars/back/media/ev   |   |
|  | 10 fe1d80a1-e0b1-4 2021-08-05 1 29660 |   | 157442   | Streat View KH9    |    | 0.9B |     | 1 (-) Не экстренный                                                                                  |                         | 1 Kia | <b>Rio</b>              |    | 1 желт               | 1 Россия               |  | 0.8 /srv/cars/l/srv/cars/back/media/ev |   |
|  | de27728d-a534-2021-08-05 129659       |   | 157430   | Streat View E780   |    |      | 1B  | 1 (-) Не экстренный                                                                                  | 0,99995 Merce E-Klasse  |       |                         |    | 1 Hëph               | 1 Россия               |  | 1 /srv/cars/l/srv/cars/back/media/ev   |   |
|  | 12 c7306de7-5051- 2021-08-05 129653   |   | 157260   | Streat View C559   |    |      | 1B  | 1 (-) Не экстренный                                                                                  | 0,99939 Dodge Caravan   |       |                         |    |                      | 0.73 Золот 0.94 Россия |  | 1 /srv/cars/l/srv/cars/back/media/ev   |   |
|  | 13 11ac269d-7db7- 2021-08-05 129646 0 |   | 157215   | Streat View  -     |    |      | O B | 1 (-) Не экстренный                                                                                  | 0.87174 Volksw Polo     |       |                         |    | 0,99 Оран 0,6 -      |                        |  | 0 /srv/cars/l /srv/cars/back/media/ev  |   |
|  | 14 6adb8063-5219-2021-08-05 129650    |   | 157050   | Streat View  -     |    |      | 0 - | $0 -$                                                                                                |                         | $0 -$ |                         |    | 0 Голуб 0.44 -       |                        |  | 0 /srv/cars/l/srv/cars/back/media/ev   |   |
|  | 15 76e1ea4f-9a9f-4 2021-08-05 129644  |   | 157025   | Streat View   COO! |    |      | 1 B | 1 (-) Не экстренный                                                                                  | 0.99997 Infiniti QX50/E |       |                         |    |                      | 1 Фиол 0.96 Россия     |  | 1 /srv/cars/l/srv/cars/back/media/ev   |   |

**Рисунок 63**. Таблица с выгруженными атрибутами ТС и ГРЗ.

Результат поиска по изображения выводится на отдельной странице (Рисунок 64). На этой странице представлен список со всеми найденными записями. Список содержит следующие поля:

- Камера имя источника, зафиксировавшего событие;
- Время время регистрации события;
- Тип атрибут «тип ТС»;
- Марка атрибут «марка ТС»:
- Модель атрибут «модель ТС»;
- Экстренные службы атрибут принадлежности ТС к экстренным службам;
- Цвет атрибут «цвет ТС»;
- Страна атрибут «страна ТС»;
- Номер атрибут «ГРЗ ТС», распознанный системой;
- Фото ТС миниатюра с кадром ТС, при нажатии открывается в новой вкладке;
- Фото ГРЗ миниатюра с ГРЗ ТС, при нажатии открывается в новой вкладке;
- Track ID идентификатор слежения ТС;
- Frame ID идентификатор кадра с изображением ТС.

Числа красного цвета у каждого атрибута являются значением точности распознавания этого атрибута.

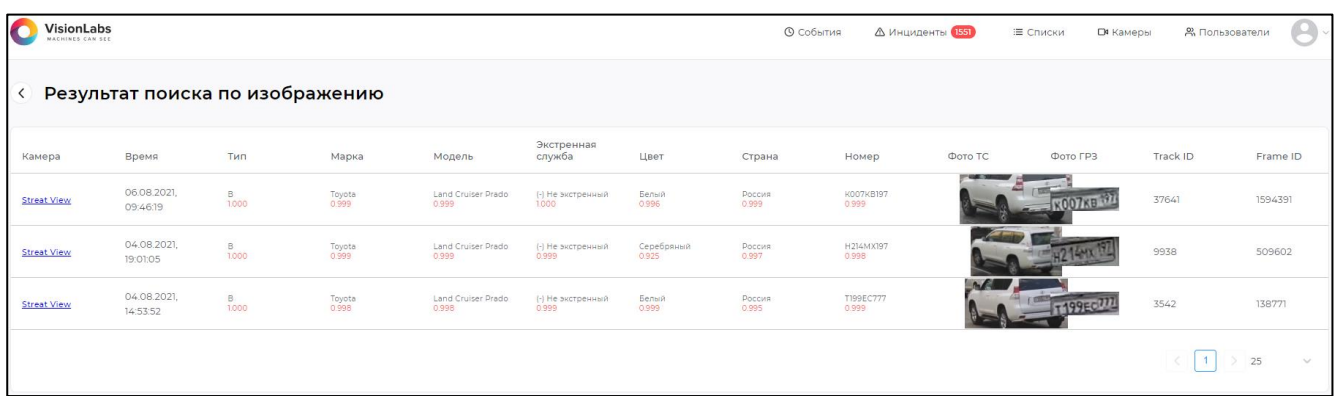

**Рисунок 64**. Страница с результатми поиска по изображению.

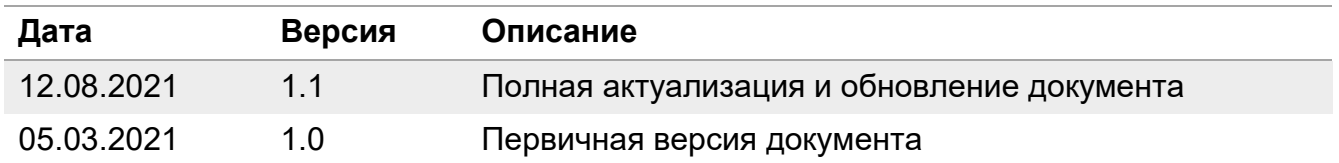

# **Приложение. История изменений**